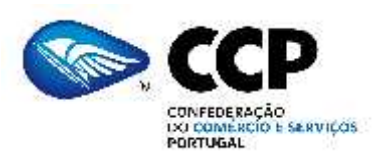

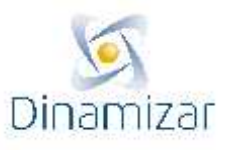

**- CIRCULAR –**

N.Refª: 20 /2016 Data: 25/02/16

#### ASSUNTO: **Projecto Dinamizar - Medida de Formação-Acção para PME Modalidade Projectos Conjuntos Actualização do guia de apoio**

Exmos. Senhores,

Vimos por este meio informar que já se encontra on line a versão actualizada do guia de apoio ao preenchimento do formulário de candidatura.

Com os melhores cumprimentos,

Ana Vieira Secretária-Geral

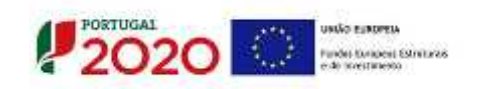

# **SISTEMA DE INCENTIVOS PROJETOS CONJUNTOS FORMAÇÃO-AÇÃO**

**"QUALIFICAÇÃO DAS PME"**

# *GUIA DE APOIO AO PREENCHIMENTO*

# *FORMULÁRIO DE CANDIDATURA*

# **AVISO N.º 34/SI/2015**

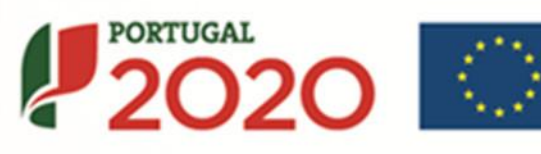

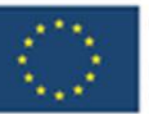

UNIÃO EUROPEIA

Fundos Europeus Estruturais e de Investimento

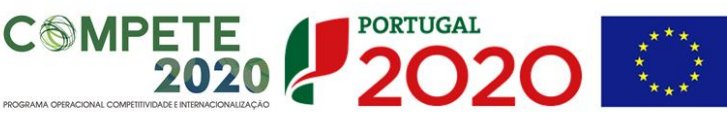

**Este guia tem por finalidade prestar apoio às entidades promotoras no preenchimento do formulário de candidatura, não dispensando, no entanto, a consulta da regulamentação aplicável, nomeadamente:**

- **Aviso de Concurso n[º34/SI/2015](https://www.portugal2020.pt/Portal2020/Candidaturas-abertas-auto)**
- **[Referencial de Análise de Mérito do Projeto](https://www.portugal2020.pt/Portal2020/Candidaturas-abertas-auto)**
- **[Regulamento \(UE\) n.º 1303/2013,](http://www.pofc.qren.pt/ResourcesUser/2013/Legislacao/QEC/JOUE_2013_L347_320_Reg1303_Fundos.pdf)**
- **[Regulamento \(UE\) n.º 651/2014](http://www.ifdr.pt/ResourcesUser/Politicas%20Horizontais/Documentos/Registo_Minimis/Minimis2014/D_Reg_651_2014_16junho_categorias_compativeis.pdf)**
- **[Regulamento Geral dos Fundos Europeus Estruturais e de Investimento \(FEEI\) -](http://www.pofc.qren.pt/ResourcesUser/2014/Legislacao/DL_159_2014.pdf) [Decreto-Lei n.º 159/2014, de 27 de outubro](http://www.pofc.qren.pt/ResourcesUser/2014/Legislacao/DL_159_2014.pdf)** (com as alterações introduzidas pelo **[Decreto lei 215/2015,](https://www.portugal2020.pt/Portal2020/Media/Default/Docs/Legislacao/Nacional/DecretoLei215_2015.pdf) de 06 de outubro**)
- **RECI - [Regulamento Específico Competitividade e Internacionalização](https://dre.pt/application/file/66625792)** (com as alterações introduzidas pela **[Portaria n.º 181-B/2015,](https://www.portugal2020.pt/Portal2020/Media/Default/Docs/Legislacao/RegEsp2020/Portaria181B_2015.pdf) de 19 de junho** e pela **[Deliberação da Retificação n.º 30-B/2015,](https://www.portugal2020.pt/Portal2020/Media/Default/Docs/Legislacao/RegEsp2020/DecRet30B_2015.pdf) de 26 de junho**)
- **[Portaria nº 60-A/2015,](https://www.portugal2020.pt/Portal2020/Media/Default/Docs/Legislacao/RegEsp2020/Portaria_60A_2015_c-indice.pdf) de 2 de março** (com as alterações introduzidas pela **[Portaria](https://www.portugal2020.pt/Portal2020/Media/Default/Docs/Legislacao/Nacional/Portaria242_2015.pdf)  [nº 242/2015, de 13 de agosto](https://www.portugal2020.pt/Portal2020/Media/Default/Docs/Legislacao/Nacional/Portaria242_2015.pdf)**)
- **[Orientação Técnica nº 2 -](https://www.portugal2020.pt/Portal2020/Media/Default/Docs/Legislacao/Normas%20Tecnicas/Norma2_OT_Formação_Ação20151124.pdf) Formação-Ação**
- Site **[Portugal 2020](https://www.portugal2020.pt/)**
- Entrada **[Balcão2020](https://balcao.portugal2020.pt/Balcao2020.idp/RequestLoginAndPassword.aspx)**

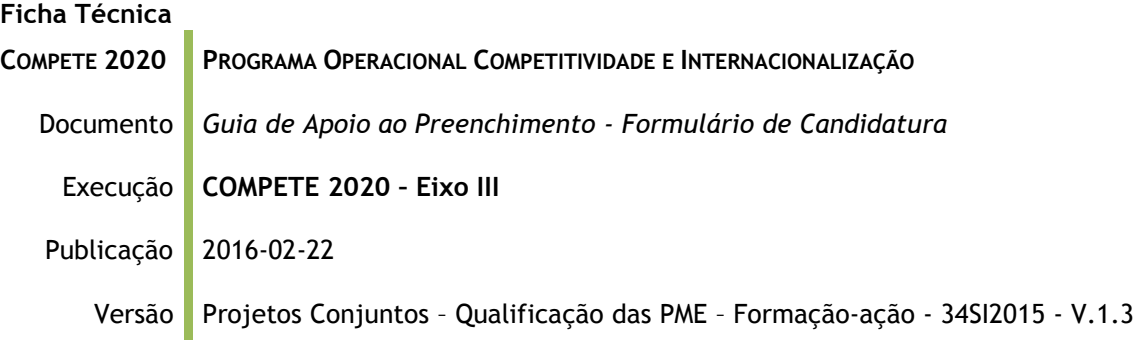

<span id="page-3-0"></span>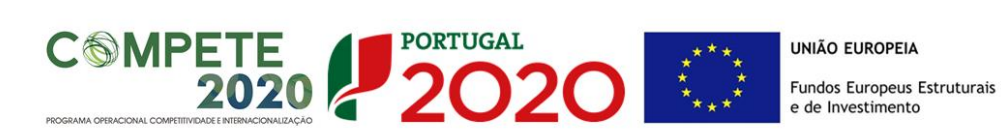

## Guia de Apoio ao Preenchimento

# Formulário de Candidatura

## Aviso N.º 34/SI/2015

## **ÍNDICE**

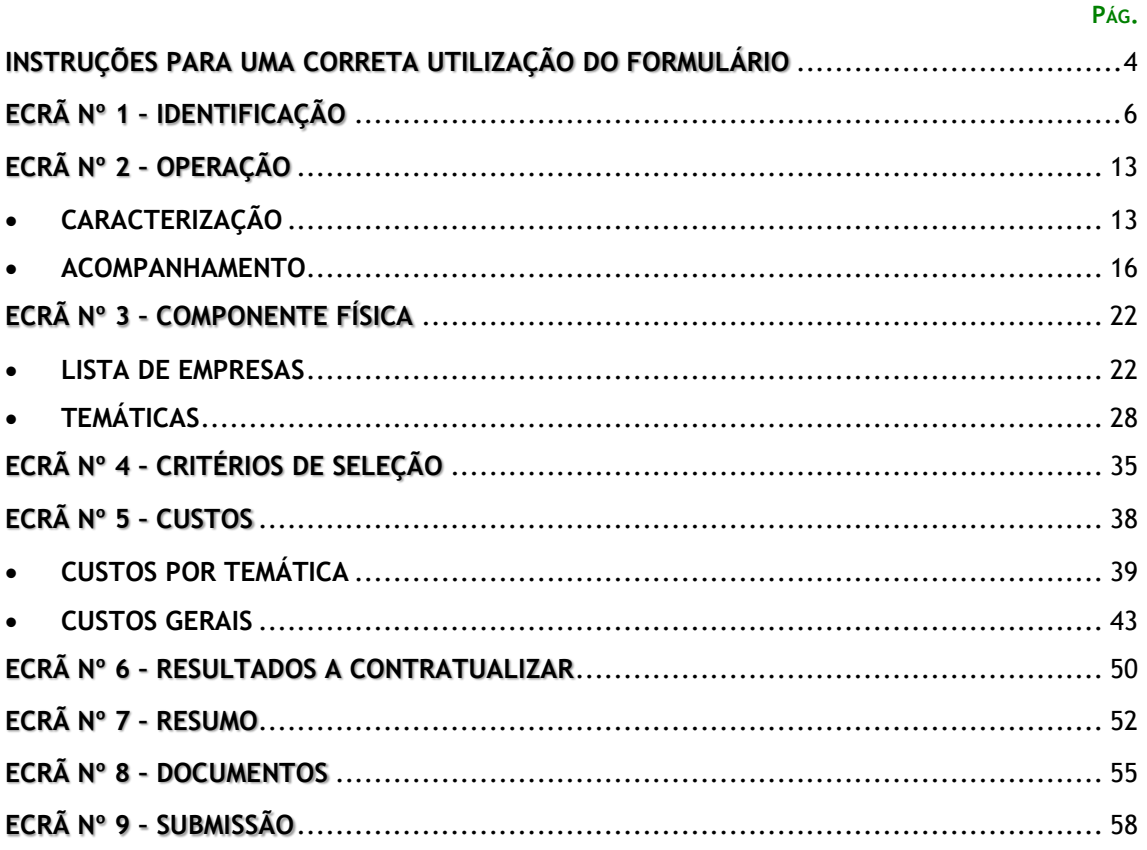

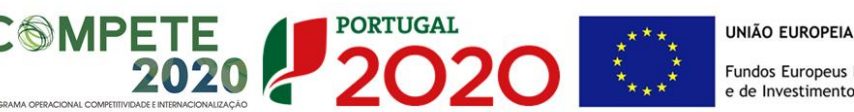

## **INSTRUÇÕES PARA UMA CORRETA UTILIZAÇÃO DO FORMULÁRIO**

#### **A. Funcionamento genérico**

Os formulários estão disponíveis apenas no [Balcão 2020.](https://balcao.portugal2020.pt/Balcao2020.idp/RequestLoginAndPassword.aspx)

Durante o preenchimento, aconselha-se que carregue na funcionalidade **Confirmar** no fim de cada ecrã, de modo a não perder os dados já inseridos.

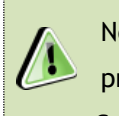

Nos termos do disposto no **Aviso**, no seu **Ponto 2**, cada entidade promotora apenas pode apresentar uma candidatura.

Caso, por engano, tenha dado início ao preenchimento de mais do que uma candidatura, para a cancelar deve:

- **1. Aceder ao [Balcão 2020;](https://balcao.portugal2020.pt/Balcao2020.idp/RequestLoginAndPassword.aspx)**
- **2. Entrar na conta corrente (candidaturas);**
- **3. Escolher a candidatura em questão;**
- 4. **Quando estiver no quadro da ficha de operação deve selecionar a**

**candidatura que deseja cancelar e apaga-la carregando em .**

Todos os campos assinalados com um **\*** são de preenchimento obrigatório.

#### **B. Validação e envio dos dados da candidatura**

O formulário irá validar os dados inseridos, gerando mensagens de erro ao longo dos ecrãs, não permitindo a continuidade no preenchimento enquanto esses erros não forem retificados.

Os formulários obedecem a um preenchimento passo-a-passo em que o botão 'seguinte' grava o passo que acabou de efetuar, desde que a informação se encontre corretamente preenchida. Se optar por prosseguir para outro ecrã, sem corrigir os erros detetados no ecrã em que se encontra, o sistema não gravará os dados entretanto inseridos, no ecrã onde foram gerados os alertas de erro.

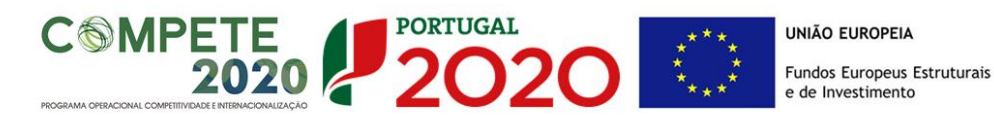

<span id="page-5-0"></span>Após a validação final da informação, para submeter a candidatura deverá utilizar a funcionalidade "submeter". Depois de selecionar esta opção, o processo só ficará concluído depois de resolvidos os erros ou avisos detetados, decorrentes da validação da candidatura, que surgirão no final do formulário, no ecrã "Submissão".

> Após a submissão da candidatura, se pretender alterar algum elemento da mesma, poderá fazê-lo até ao fim do prazo do concurso (**19 horas** do dia **12 de fevereiro de 2016**), procedendo da seguinte forma:

- **1. Envie um e-mail ao Balcão2020, através do formulário [Contacte-nos,](https://www.portugal2020.pt/Portal2020/contacte-nos) a solicitar a alteração do estado da candidatura, identificando o motivo;**
- **2. Após autorização concedida pela Autoridade de Gestão, a candidatura passará do estado de "submetida" para "em preenchimento";**
- **3. Proceda às alterações;**
- **4. Re-submeta a candidatura.**

No entanto, recomenda-se que as entidades promotoras ajam com a adequada prudência por forma a anteciparem a submissão da candidatura no sistema face ao *terminus* do prazo, sobremaneira quando se trate de primeira vez.

**Não deixe para o último ou últimos dias do prazo a submissão da candidatura!**

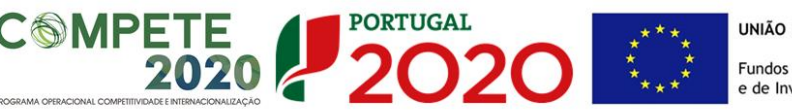

## **ECRÃ Nº 1 – IDENTIFICAÇÃO**

 A entidade promotora deve, antecipadamente, efetuar o registo no [Balcão 2020](https://balcao.portugal2020.pt/Balcao2020.idp/RequestLoginAndPassword.aspx) para poder efetuar a submissão da candidatura. (Está disponível um vídeo explicativo do processo de registo [aqui.](https://balcao.portugal2020.pt/Balcao2020/Content/videos/Login_12_11_2014.htm))

**Pelo facto de estar registado no Balcão 2020, muitos dos elementos identificativos são pré-preenchidos, sendo, no entanto, necessário que a entidade promotora verifique que os mesmos se encontram devidamente atualizados.**

Sendo a informação de identificação da entidade importada dos dados registados no Balcão 2020, que se encontram no estado "Ativo", esta é transcrita e associada ao formulário de candidatura para registo em histórico no momento de confirmação deste ecrã. Esta informação não é passível de edição no contexto de registo de uma candidatura, mas apenas através da funcionalidade específica "Registo entidade" disponibilizada no Balcão 2020 de acordo com as regras aí estabelecidas.

Em todos os ecrãs do formulário é apresentado um cabeçalho que apresenta sempre a mesma informação:

- NIF, acrónimo e/ou nome da entidade beneficiária (entidade promotora);
- Nº da candidatura correspondente ao código universal;
- Título da operação, preenchido, automaticamente, com base nos seguintes critérios:
	- o Para os casos em que o campo "Título" é recolhido na seção "Operação", e este se encontre preenchido, o título da operação apresentará esse valor;
	- o Nos casos onde tal não acontecer (não exista, ou exista mas não esteja preenchido), o título da operação apresentará a designação da Tipologia.
- Tipologia a que se refere a candidatura (é apresentado o número da Tipologia da Operação);

● Região da Operação, informação que apenas é disponibilizada no cabeçalho depois de selecionada no ecrã "Operação – Caracterização";

2020

- Data de início da operação, preenchida de forma automática com base na informação existente no ecrã "Operação – Caracterização";
- Data de fim da operação, preenchida de forma automática com base na informação existente no ecrã "Operação – Caracterização";
- Data de submissão da candidatura;
- Concurso correspondente ao aviso associado à criação da candidatura;
- Estado da operação, que apresentará o valor "Registado" até que a entidade submeta a candidatura, momento a partir do qual passa a apresentar o valor correspondente à situação em que a operação se encontra (e.g. "Submetido", "Em Execução", etc.).

Após confirmação da intenção de registo de uma candidatura no Balcão 2020, o utilizador navega para o primeiro ecrã que corporiza o formulário respetivo: "Identificação", que apresentará os dados da entidade que procedeu ao registo da candidatura, sendo identificada perante o sistema como entidade promotora.

> De acordo com o nº 3 do Aviso, são entidades promotoras as Associações Empresariais sem fins lucrativos e com competências dirigidas às PME.

> Consideram-se associações empresariais todas as pessoas coletivas constituídas como associação, sem fins lucrativos, e cuja missão estatutária esteja inequivocamente dirigida a empresas e os seus associados sejam, em maioria, empresas ou associações empresariais.

É no ecrã seguinte que se apresentam os dados relativos à "Identificação" da entidade promotora, sendo recolhida a seguinte informação:

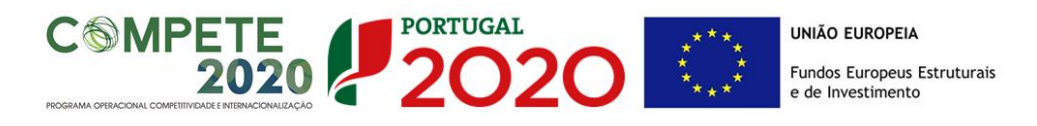

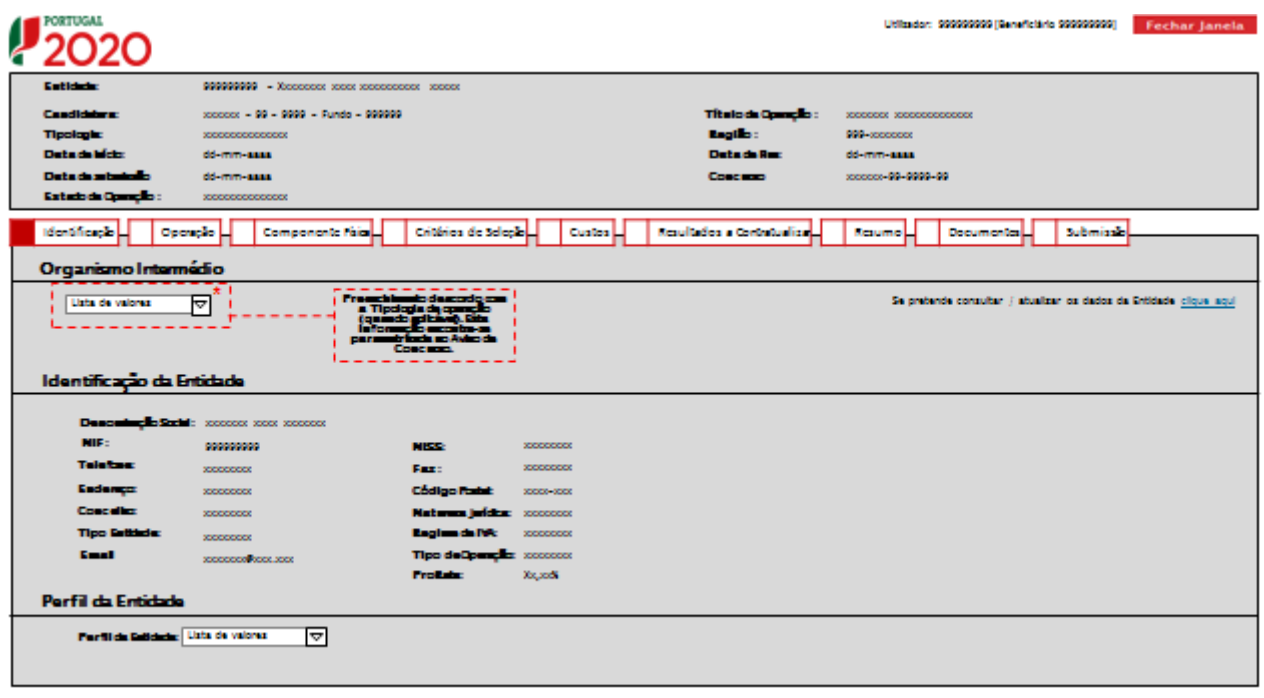

(Continua...)

#### **● Organismo Intermédio:**

Parametrizado de acordo com o Aviso.

#### **● Identificação da Entidade:**

Preenchimento automático de acordo com os dados importados do Balcão 2020.

#### **● Perfil da Entidade:**

O promotor deverá selecionar "entidade formadora" ou "outros operadores".

Em "outros operadores" enquadram-se todas as entidades admissíveis como promotoras no presente Aviso e que não sejam entidades formadoras.

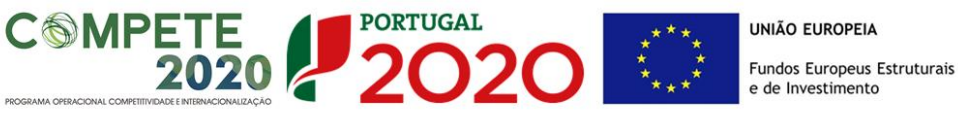

# $\mathbf{P}_{20}$

deline 000000000 Eacher Langle

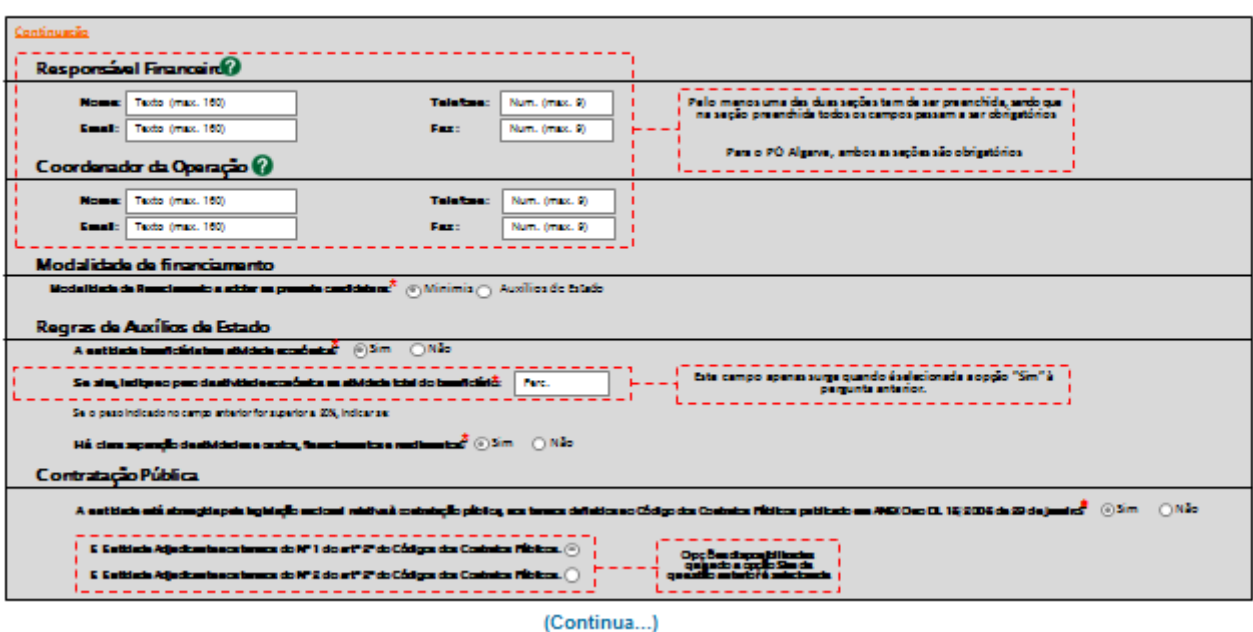

#### **● Responsável Financeiro e Coordenador da Operação:**

Preenchimento dos dados de contacto do responsável financeiro e do coordenador da operação. Sendo informação específica da operação (contacto para a operação), estes dados serão passíveis de alteração no formulário de candidatura independentemente do estado da mesma.

#### **● Modalidade de financiamento:**

Indicação da modalidade de financiamento: "Minimis" ou "Auxílios de Estado".

A entidade promotora **apenas pode selecionar uma opção** e todas as empresas a envolver no projeto ficarão sujeitas a esse regime de financiamento.

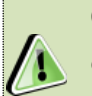

**O formulário será parametrizado de acordo com a opção que for selecionada, pelo que tal deve ser bem ponderado antes de avançar com o preenchimento da candidatura.**

Na **Modalidade A – Regime de Auxílios de Estado,** o apoio a conceder deverá ter em conta, cumulativamente, o seguinte:

 A aplicação das taxas de auxílios de Estado prevista na alínea c) do n.º 1 do art.º 50.º do RECI, concretamente:

 Uma taxa base de incentivo de 50%, acrescida das majorações a seguir indicadas, não podendo a taxa global ultrapassar 70%:

**PORTUGAL** 

**SMPETE** 

2020

- Majoração em 10 p.p. se a formação for dada a trabalhadores com deficiência ou desfavorecidos;
- Majoração em 10 p.p. se o incentivo for concedido a médias empresas e em 20 p.p. se for concedido a micro e pequenas empresas.
- A aplicação das taxas previstas na alínea e) do nº 1 do art.º 50.º do RECI, onde a contribuição do FSE está limitada a 83% das despesas elegíveis para as médias empresas e a 86% para as micro e pequenas empresas, com exceção das remunerações dos ativos empregados em formação durante o período normal de trabalho.

Na **Modalidade B – Regime de Auxílios** *de Minimis*, os apoios têm a contribuição do FSE limitada a 90% das despesas elegíveis excluindo as remunerações dos ativos empregados em formação durante o período normal de trabalho, conforme previsto na alínea f) do n.º 1 do art.º 50.º do RECI.

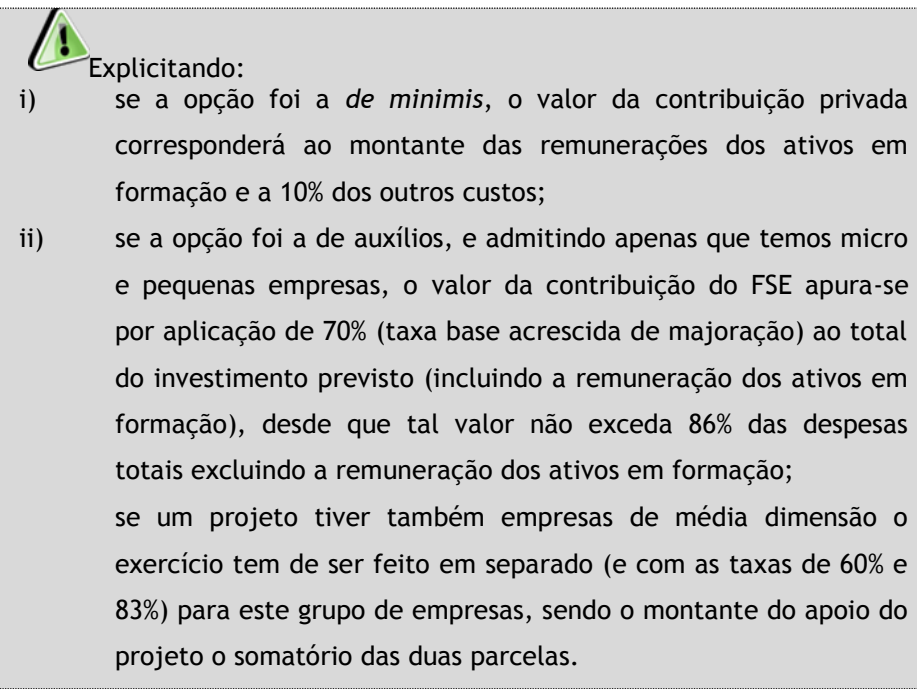

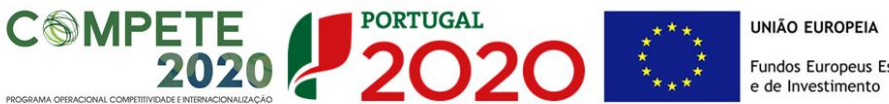

# Fundos Europeus Estruturais

#### **● Regras de Auxílios de Estado:**

A entidade promotora deverá identificar se tem ou não atividade económica assinalando o campo correto nesta linha. Se selecionar "Sim" deverá preencher os campos seguintes.

#### **● Contratação Pública:**

A entidade promotora deve posicionar-se face ao seu enquadramento no Código dos Contrato Públicos para se aferir se se trata, ou não, de uma entidade adjudicante.

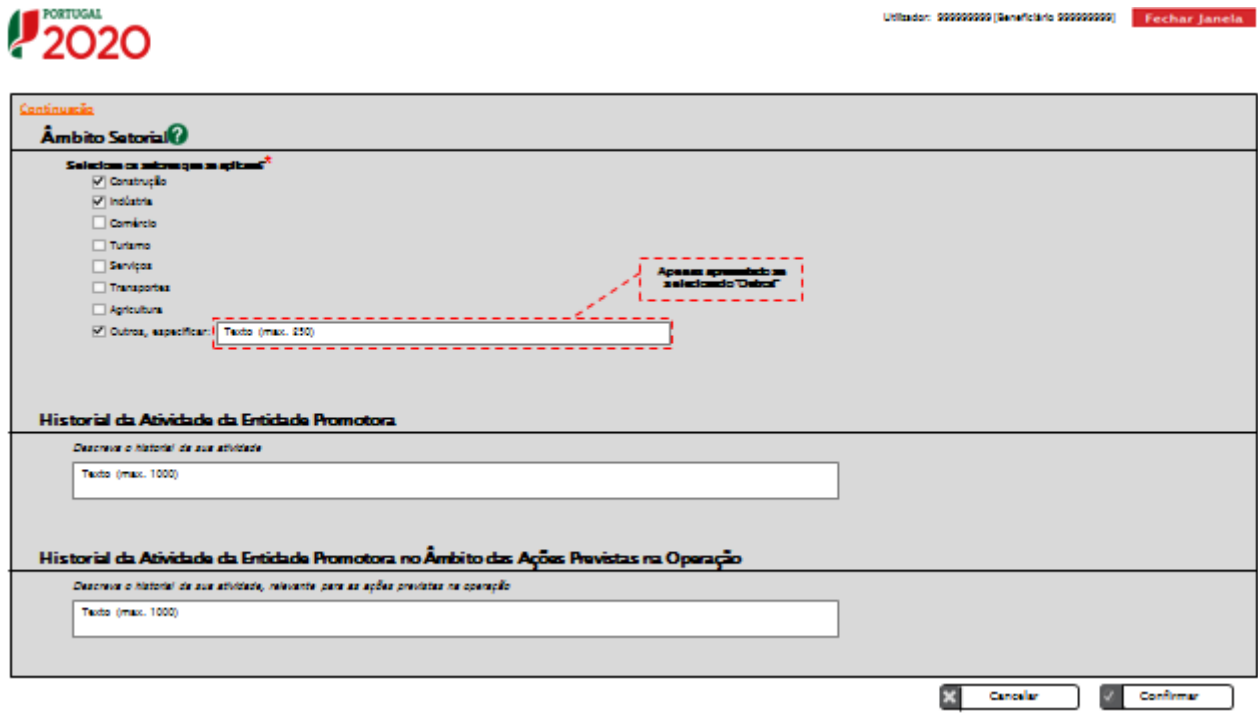

#### **● Âmbito Setorial:**

A entidade promotora deverá identificar qual o âmbito setorial da sua intervenção corrente, podendo selecionar um ou mais setores.

O âmbito setorial da entidade promotora deverá estar correlacionado com o âmbito setorial do projeto e este deverá ser passível de enquadramento no **ponto 6 do Aviso**.

#### **● Historial da Atividade da Entidade Promotora:**

Deve ser apresentada uma descrição generalizada do historial da atividade da entidade promotora, num texto livre limitado a 1000 caracteres (com espaços).

**● Historial da Atividade da Entidade Promotora no Âmbito das Ações Previstas na Operação:**

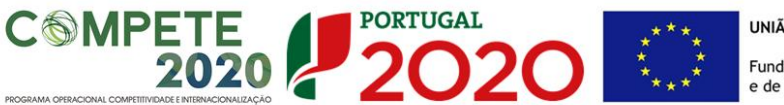

UNIÃO EUROPEIA Fundos Europeus Estruturais e de Investimento

<span id="page-12-0"></span>Deve ser apresentada uma descrição do historial da atividade da entidade promotora com relevância para todas as ações do projeto em apreço e, em particular, no que se refere à sua experiência na implementação de projetos de formação-ação, num texto livre limitado a 1000 caracteres (com espaços).

<span id="page-12-1"></span> $\triangle$ **Existe um limite de carateres para cada uma das caixas de texto** (presentes ao longo deste formulário) indicado quando se coloca o cursor sobre o campo de texto. Salienta-se que não é possível ultrapassar este limite.

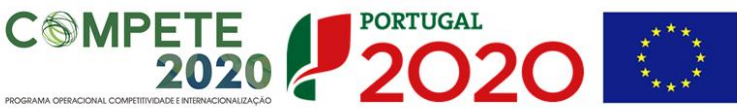

## **ECRÃ Nº 2 – OPERAÇÃO**

O ecrã relativo à Operação divide-se em dois ecrãs:

- **Caracterização**
- \* Acompanhamento

De seguida far-se-á uma breve descrição de cada um deles.

#### **Caracterização**

Este ecrã apresenta a informação relativa à "Caracterização" da operação, sendo recolhida a seguinte informação:

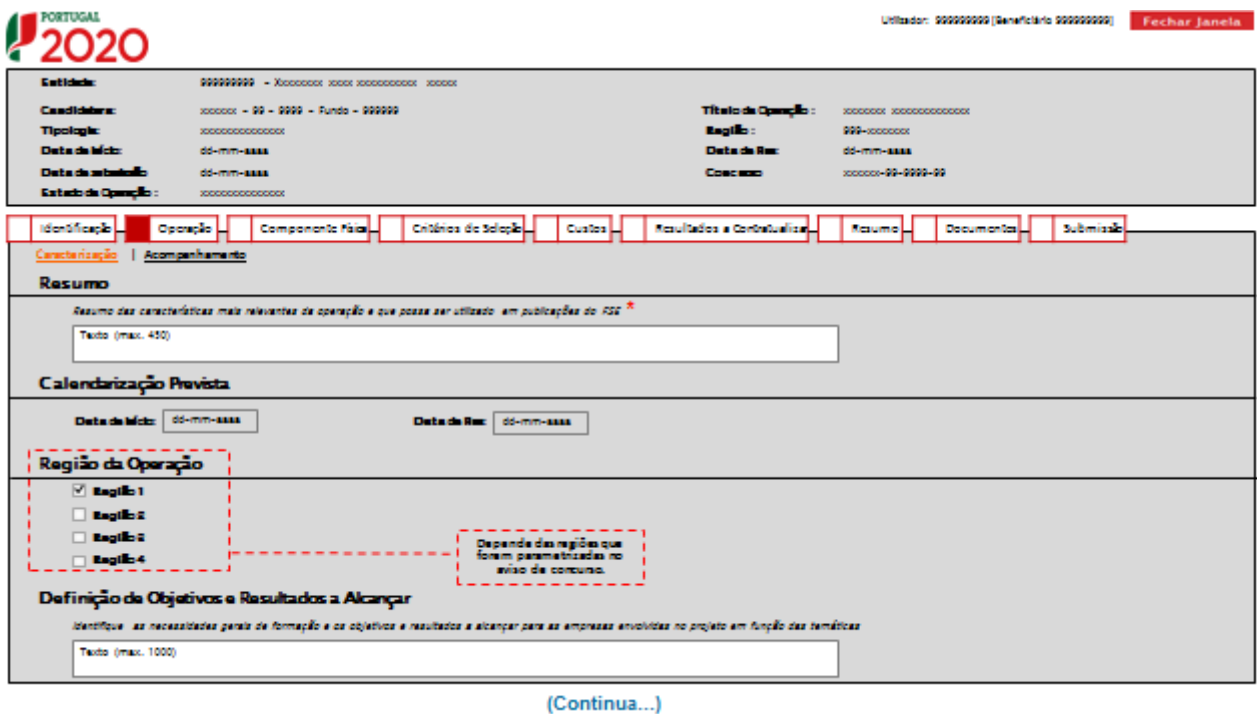

**● Resumo:**

Deverá, num texto livre limitado a 450 caracteres (com espaços), caracterizar o projeto de modo a ser imediatamente percetível o seu objetivo, pois será esta a informação que será utilizada em todas as publicações do FSE.

#### **● Calendarização prevista:**

As datas de início e de fim de operação são apenas campos de consulta, uma vez que serão

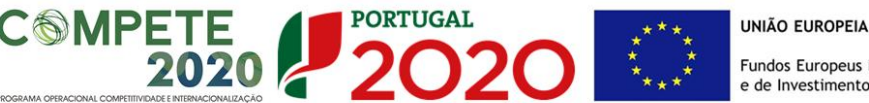

preenchidas de forma automática, respetivamente, com as datas de início da primeira temática e data de fim da última temática da operação. Até que se proceda à inserção de pelo menos uma temática, estes campos não apresentarão qualquer data.

#### **● Regiões da Operação:**

São possíveis de escolha apenas as regiões parametrizadas no Aviso.

**O presente Aviso tem aplicação nas regiões menos desenvolvidas NUTS II do Norte, Centro e Alentejo.**

Poderá ser selecionada mais do que uma região e quando tal acontecer surgirá no cabeçalho apenas a primeira letra de cada região separada por ponto e vírgula. As letras correspondentes a cada região são:

- o Norte (N);
- o Centro (C);
- o Alentejo (A).

**● Definição de Objetivos e Resultados a alcançar:**

Deverão ser identificadas as necessidades de formação genéricas (prévias ao diagnóstico em cada PME) que justificam a opção pelo perímetro de ação do projeto, face ao previsto no Aviso e, portanto, da lógica de projeto conjunto a apresentar. Da mesma forma, deve ser explicitado, em função das temáticas a envolver, os objetivos e resultados que se visam alcançar nas PME a intervencionar.

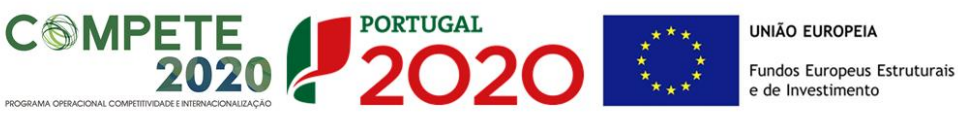

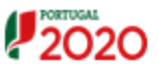

**ANNA COORDOOR COMPANY FOR** 

<span id="page-15-0"></span>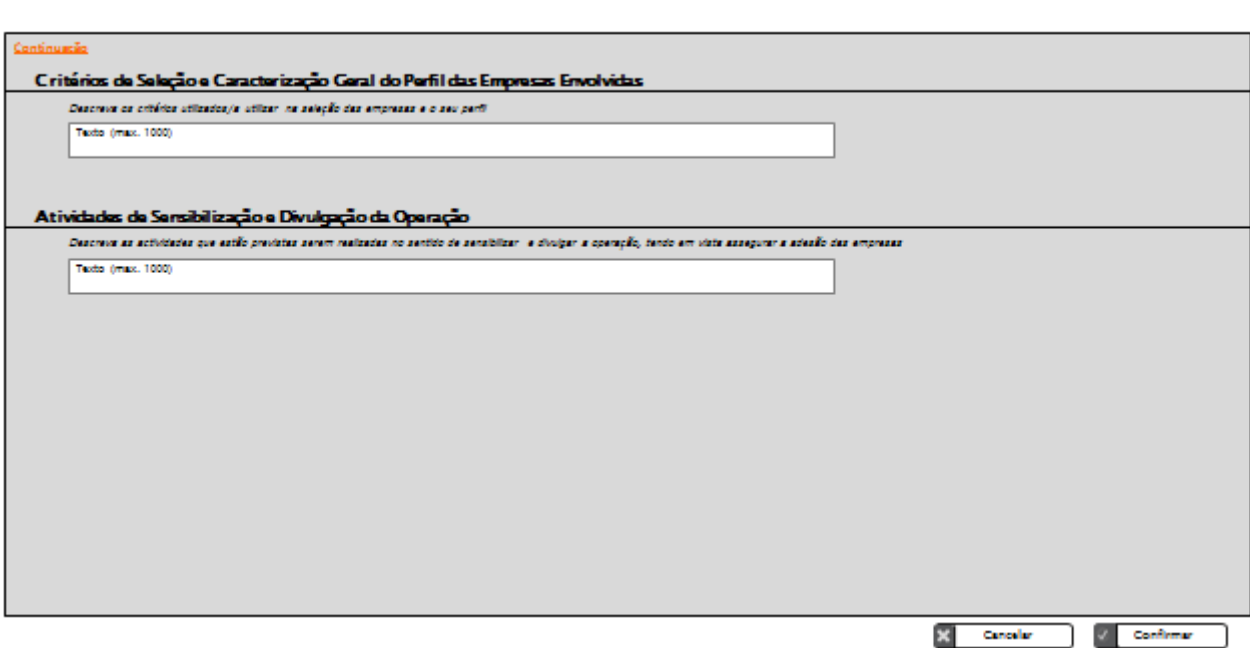

#### **● Critérios de Seleção e Caraterização Geral do Perfil das Empresas envolvidas:**

Descrição dos critérios utilizados/a utilizar na seleção das empresas e o seu perfil e de que forma essa opção metodológica permitiu mobilizar um maior número de PME para o projeto (já identificadas em candidatura).

Texto livre limitado a 1000 caracteres (com espaços). Não sendo um campo de preenchimento obrigatório, salienta-se que a informação que dele pode constar permitirá a valorização em mérito da candidatura.

#### **● Atividades de Sensibilização e Divulgação da Operação:**

Descrição das atividades que estão previstas serem realizadas no sentido de sensibilizar e divulgar a operação, tendo em vista assegurar a adesão das empresas ao programa (ainda não identificadas em candidatura).

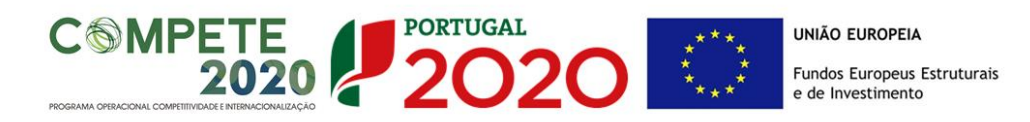

#### **Acompanhamento**

Os seguintes ecrãs apresentam a informação relativa ao "Acompanhamento" da operação, sendo recolhida a seguinte informação:

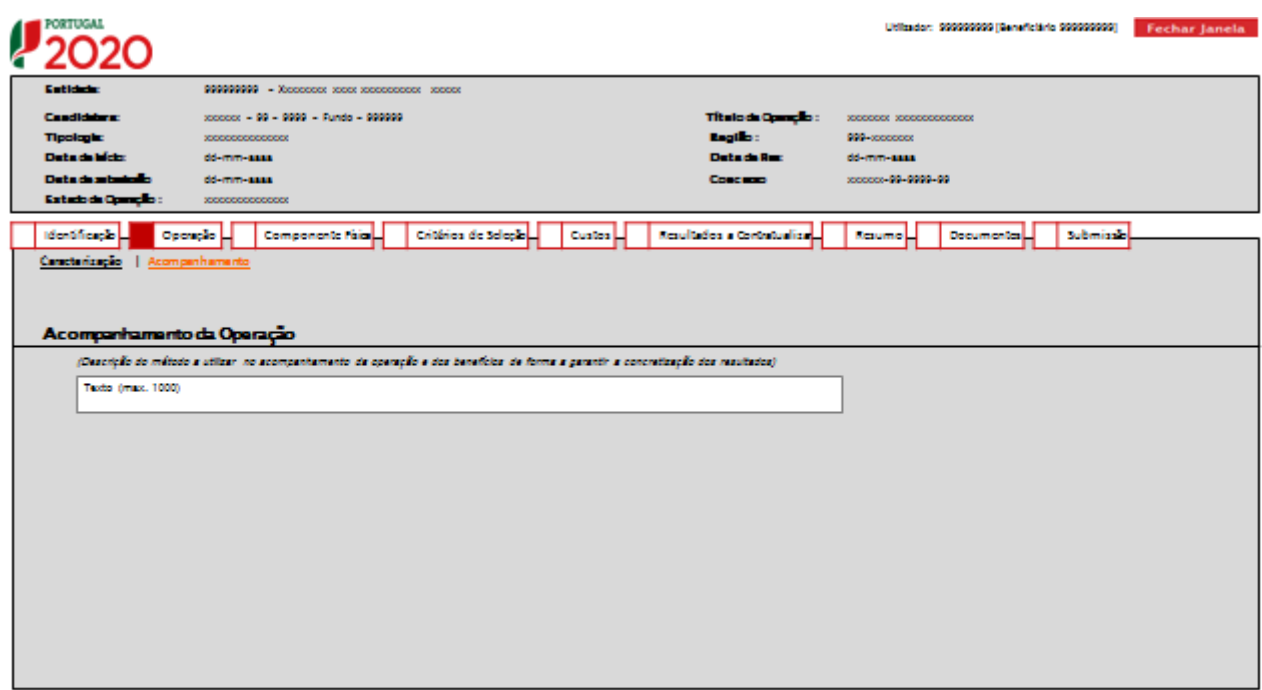

(Continua...)

#### **● Acompanhamento:**

Descrição das metodologias de intervenção e acompanhamento a utilizar na operação, com destaque para as técnicas/ferramentas a implementar.

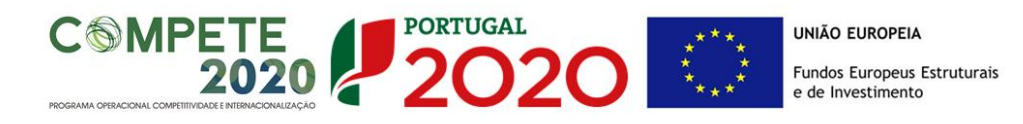

# $12020$

Utilizion: 999999999 (Geneficiale 999999999) - Fechar Janeis

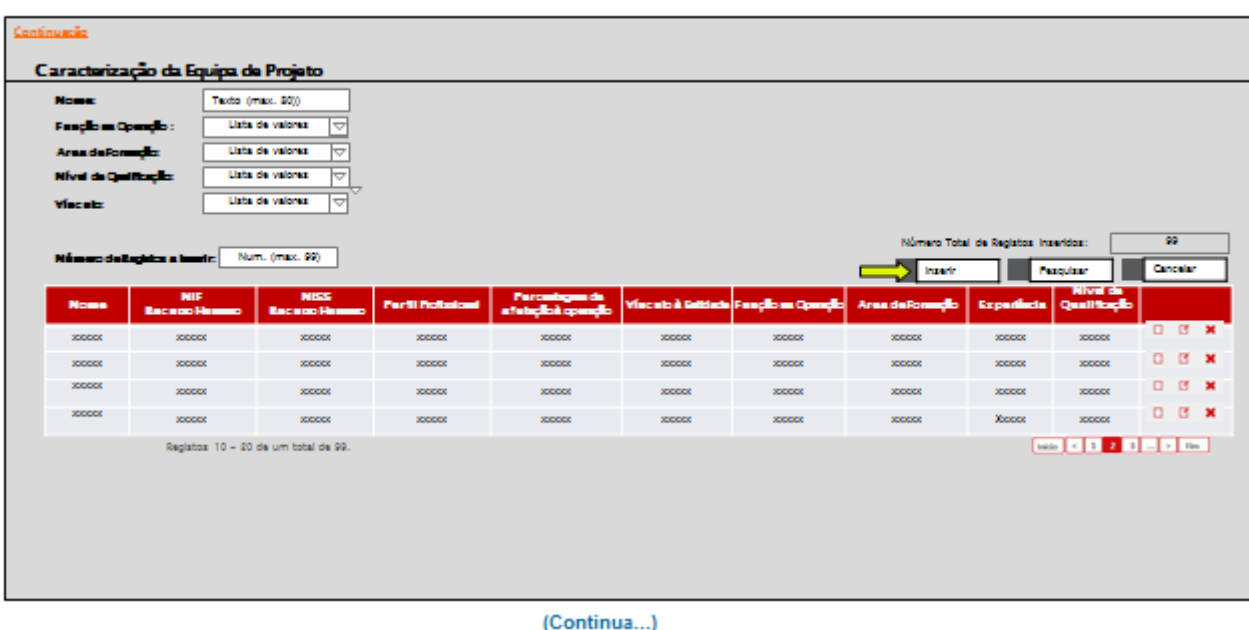

Este ecrã sintetiza a informação que é inserida no ecrã seguinte.

Os 5 primeiros campos que surgem neste item são campos de pesquisa, em que os resultados, relativos à inserção dos elementos da equipa de projeto, poderão ser filtrados com base nos critérios de pesquisa disponibilizados nomeadamente:

- $\checkmark$  Nome
- Função na Operação
- Área de Formação
- $\checkmark$  Nível de Qualificação
- $\checkmark$  Vínculo

O preenchimento deve ser iniciado pelo campo "Número de registo a inserir", a partir do qual o formulário disponibiliza os respetivos campos de detalhe para cada Recurso Humano que constituirão a equipa de projeto (interna/externa).

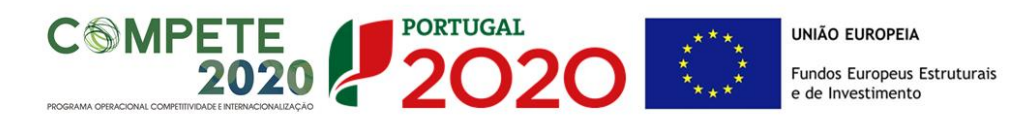

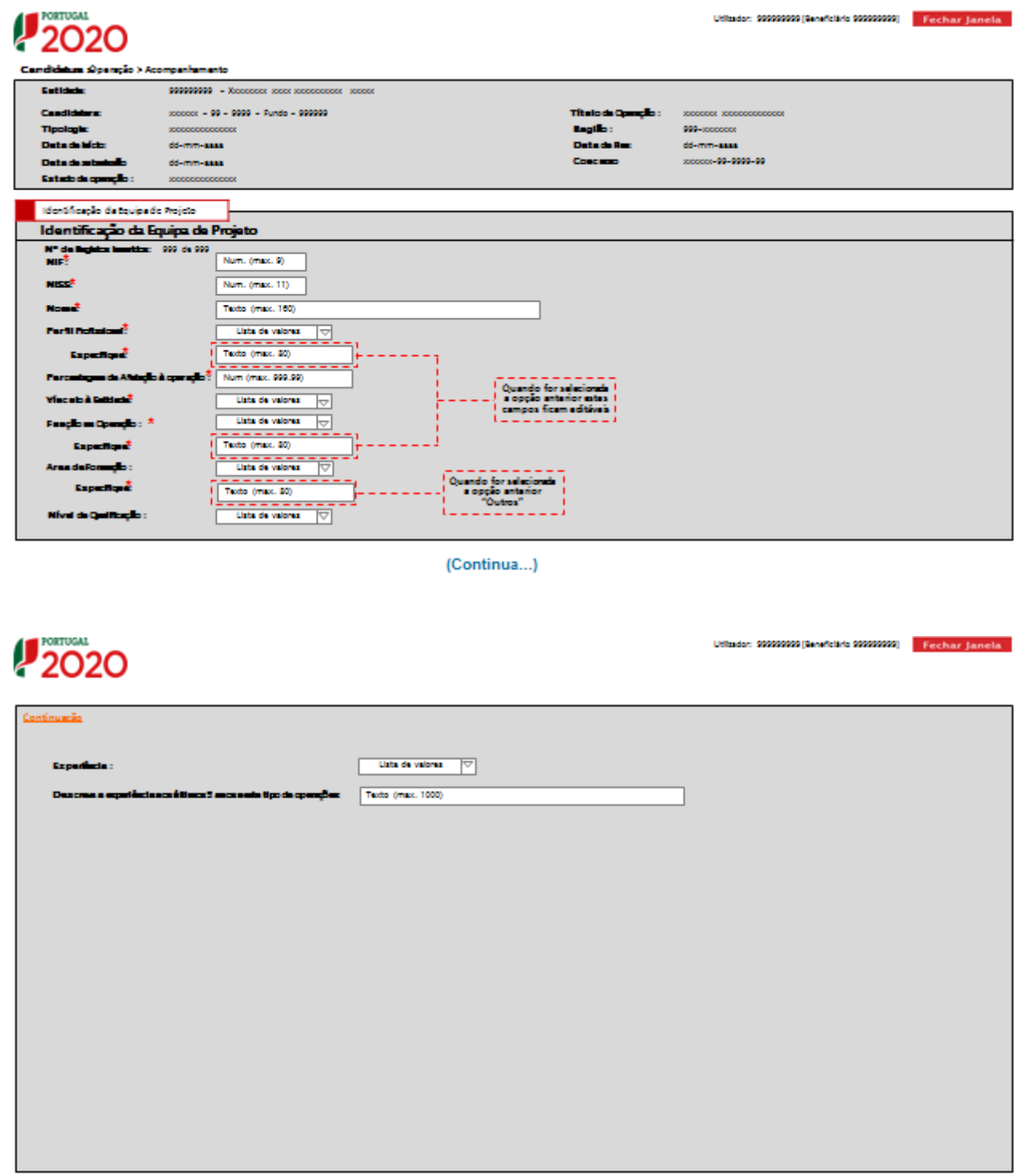

18

X Cancelar V Confirmer

 $\leftarrow$  where

#### **● Identificação da Equipa de Projeto:**

Pretende-se a caracterização da equipa de projeto (interna e externa) e respetiva fundamentação, através de uma lista de preenchimento obrigatório que apresenta a seguinte informação, relativamente a cada um dos recursos humanos a imputar ao projeto:

**PORTUGAL** 

**2020** 

- o NIF;
- o NISS;
- o Nome;
- o Perfil Profissional (a identificar de acordo com tabela disponibilizada, devendo especificar-se se a opção recair sobre "outros");
- o Percentagem de afetação à operação (corresponderá ao tempo de trabalho que o colaborador estará dedicado ao projeto);
- o Vínculo à Entidade Promotora (se se optar por "A contratar", os restantes campos deixam de ser de preenchimento obrigatório. Deverá ser indicado, no entanto, o perfil profissional, a função, a área de formação e o nível de experiência pretendido);
- o Função na Operação (a identificar de acordo com tabela disponibilizada, devendo especificar-se se a opção recair sobre "outros");
- o Área de Formação (a identificar de acordo com tabela disponibilizada, devendo especificar-se se a opção recair sobre "outros")
- o Nível de qualificação (a identificar de acordo com tabela disponibilizada);
- o Experiência (depois de serem escolhidos os intervalos de tempo relativos à experiência, deverão ser descritos num campo de texto livre, limitado a 1000 caracteres (com espaços), os últimos 5 anos de experiência neste tipo de operações).

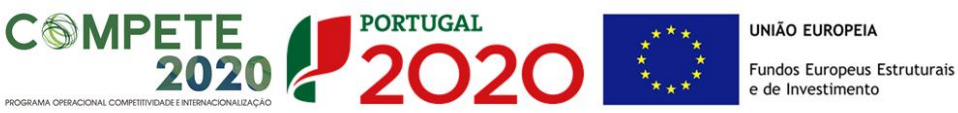

# **2020**

00 Team Fold to 0000000000 England Law

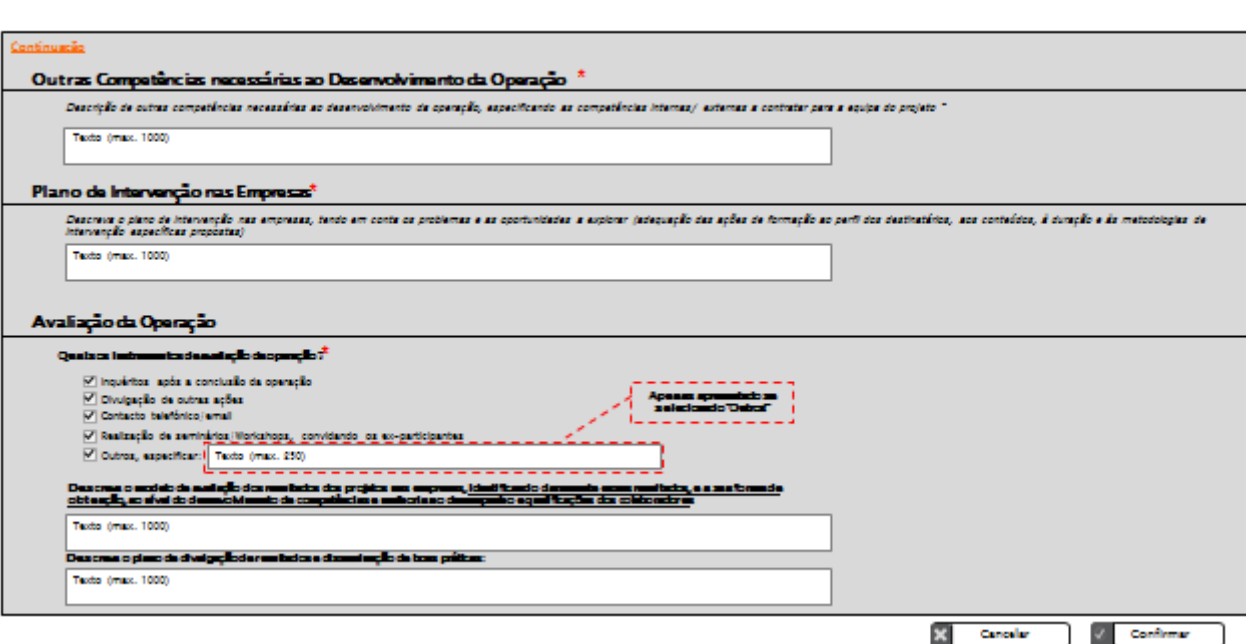

#### **Outras competências necessárias do desenvolvimento da Operação:**

Na caracterização da equipa de projeto, deverão ser descritas outras competências necessárias ao desenvolvimento da operação, especificando as competências internas/externas a contratar para a equipa de projeto. Deverá também ser justificado, se for caso disso, a contratação de uma entidade formadora externa que deve estar devidamente certificada pela DGERT.

Texto livre limitado a 1000 caracteres (com espaços).

#### **● Plano de Intervenção nas Empresas:**

Descrição do plano de intervenção nas empresas, tendo em conta os problemas e as oportunidades a explorar (adequação das ações de formação ao perfil dos destinatários, aos conteúdos, à duração e às metodologias de intervenção específicas propostas), explicitando o contributo para a implementação de reformas em áreas-chave nas empresas.

Texto livre limitado a 1000 caracteres (com espaços).

#### **● Avaliação da Operação:**

- o Seleção de um ou mais instrumentos de avaliação da intervenção:
	- $\checkmark$  Inquéritos após a conclusão da operação
	- Divulgação de outras ações
	- $\checkmark$  Contato telefónico/e-mail

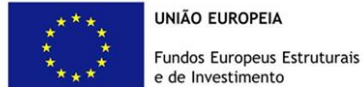

 $\checkmark$  Realização de seminários/workshops, convidando os ex-participantes

**PORTUGAL** 

 $\checkmark$  Outros (que devem ser explicitados num texto máximo de 250 caracteres (com espaços))

<span id="page-21-0"></span>o **Descrição do modelo de avaliação dos resultados nas empresas**, identificando claramente esses resultados, e a sua forma de obtenção, pretendendo-se aferir quais os contributos da formação para a aplicação de novos métodos e processos organizacionais ou tecnológicos nas PME a intervencionar, bem como para a capacitação dos colaboradores no exercício das suas funções.

Texto livre limitado a 1000 caracteres (com espaços). Não sendo um campo de preenchimento obrigatório, salienta-se que a informação que dele pode constar permitirá a valorização em mérito da candidatura.

<span id="page-21-1"></span>o **Descrição do plano de divulgação de resultados e disseminação de boas práticas**, pretendendo-se apurar os efeitos de demonstração e de disseminação dos resultados no tecido empresarial.

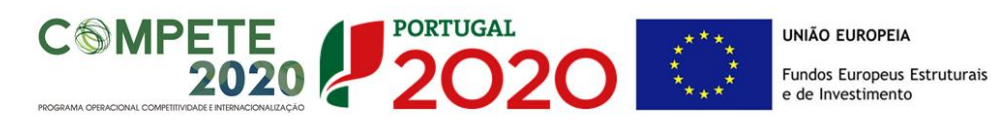

#### **ECRÃ Nº 3 – COMPONENTE FÍSICA**

Será nos ecrãs da Componente Física que a entidade promotora irá associar as empresas e as temáticas do projeto.

É **condição de admissibilidade** que o projeto de formaçãoação assegure a intervenção de um mínimo de 10 PME participantes, por temática, e identifique pelo menos 50% dessas PME, também por temática. Cada PME pode participar em uma ou várias temáticas.

Deverá ser cumprida a estrutura de intervenção detalhada no Anexo A do Aviso, pelo que, no mínimo, cada projeto terá de envolver 25 PME.

O ecrã relativo à Operação divide-se em dois ecrãs:

- $★$  Lista de empresas
- **Franciscas**

De seguida far-se-á uma breve descrição de cada um deles.

#### **Lista de Empresas**

Pretende-se recolher informação relativa às PME participantes no projeto.

São elegíveis os projetos inseridos em todas as atividades económicas admissíveis no RECI e inseridas nos setores do comércio e dos serviços.

Poderão ainda ser elegíveis projetos que envolvam empresas com CAE diferentes, mas que tenham atividade no comércio e/ou serviços e que as ações a desenvolver incidam sobre estas atividades.

 $22$ 

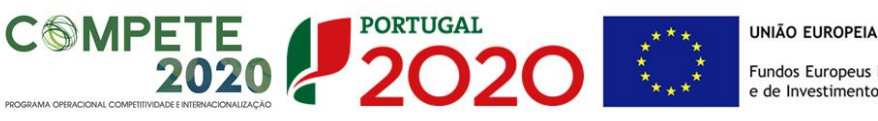

Estão excluídos deste concurso os projetos que incidam nas seguintes atividades (Classificação Portuguesa de Atividades Económicas – CAE, revista pelo Decreto-Lei nº 381/2007, de 14 de novembro):

Financeiras e de seguros – divisões 64 a 66;

Defesa – subclasses 25402, 30400 e 84220;

Lotarias e outros jogos de aposta – divisão 92.

Devido a restrições europeias específicas em matéria de auxílios estatais, são também excluídas deste concurso as atividades identificadas no ponto II do Anexo B do RECI.

a) **Tendo em conta os diversos Avisos do COMPETE 2020 em** curso para a formação-ação e o seu enfoque temático/setorial, **as entidades promotoras devem apresentar as suas candidaturas ao Aviso que melhor de adequa ao seu perfil setorial e ao perfil setorial das PME a intervencionar.**

O quadro seguinte sintetiza a informação relativa às empresas – NIF, Designação e Dimensão que serão inseridas e permite editar, alterar ou remover os registos inseridos. Permite também filtrar os resultados com base nos critérios de pesquisa disponibilizados:

- NIF
- Designação
- Dimensão da Empresa

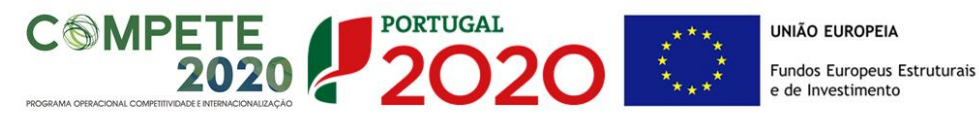

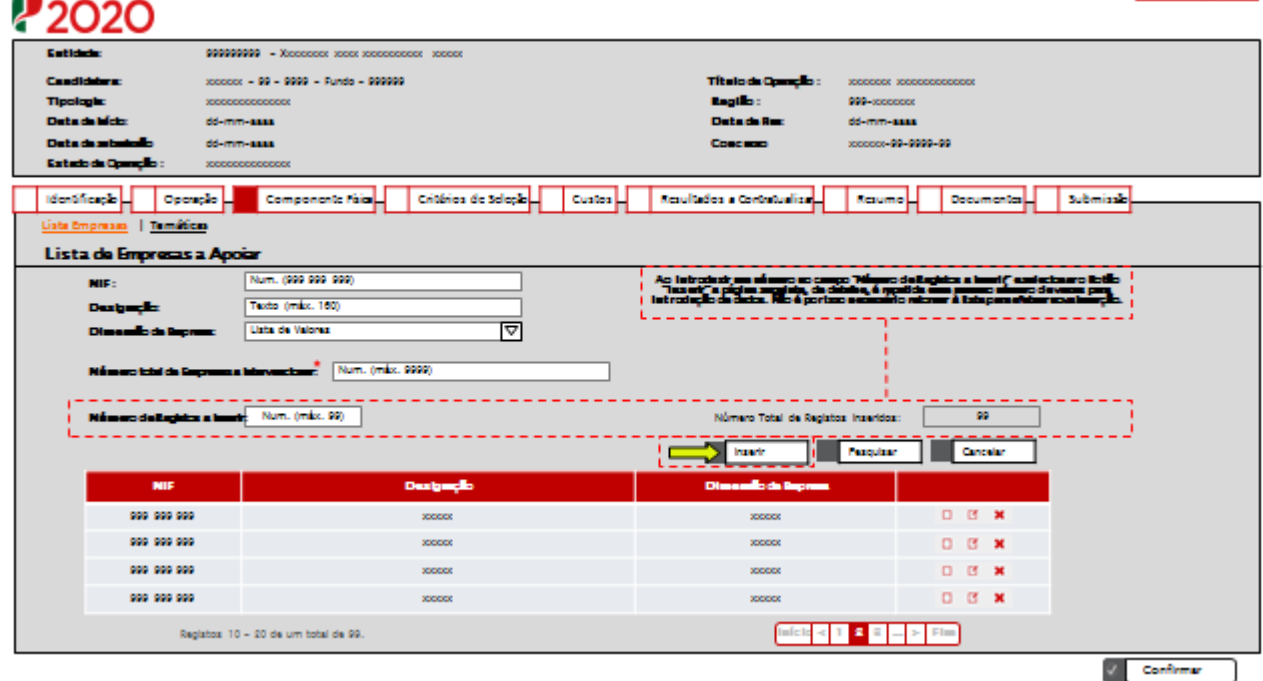

A **Lista das Empresas a Apoiar** apresenta, então, a seguinte informação:

• NIF (campo de pesquisa);

**FORTUGAL** 

- Designação (campo de pesquisa);
- Dimensão da Empresa (campo de pesquisa);
- Número Total de empresas a intervencionar: deverá ser preenchido o número total de PME que serão envolvidas no projeto, que terão que ser no mínimo 10, incluindo as que se pretende identificar em candidatura;
- Número de registos a inserir: deverá ser preenchido o número total de empresas que se pretende identificar em candidatura (no mínimo 50% do número de PME a intervencionar);
- Número total de registos inseridos: preenchimento automático de acordo com o número de empresas a apoiar identificadas.

#### **Identificação da Empresa a Apoiar**:

Após selecionada a funcionalidade "inserir" é disponibilizado, em modo de inserção, o ecrã relativo à identificação das empresas a apoiar.

As empresas a identificar já devem estar inscritas no [Balcão 2020.](https://balcao.portugal2020.pt/Balcao2020.idp/RequestLoginAndPassword.aspx) Caso não estejam inscritas, o processo de preenchimento não será concluído, sendo emitida um alerta avisando que a empresa não se encontra registada no Balcão 2020.

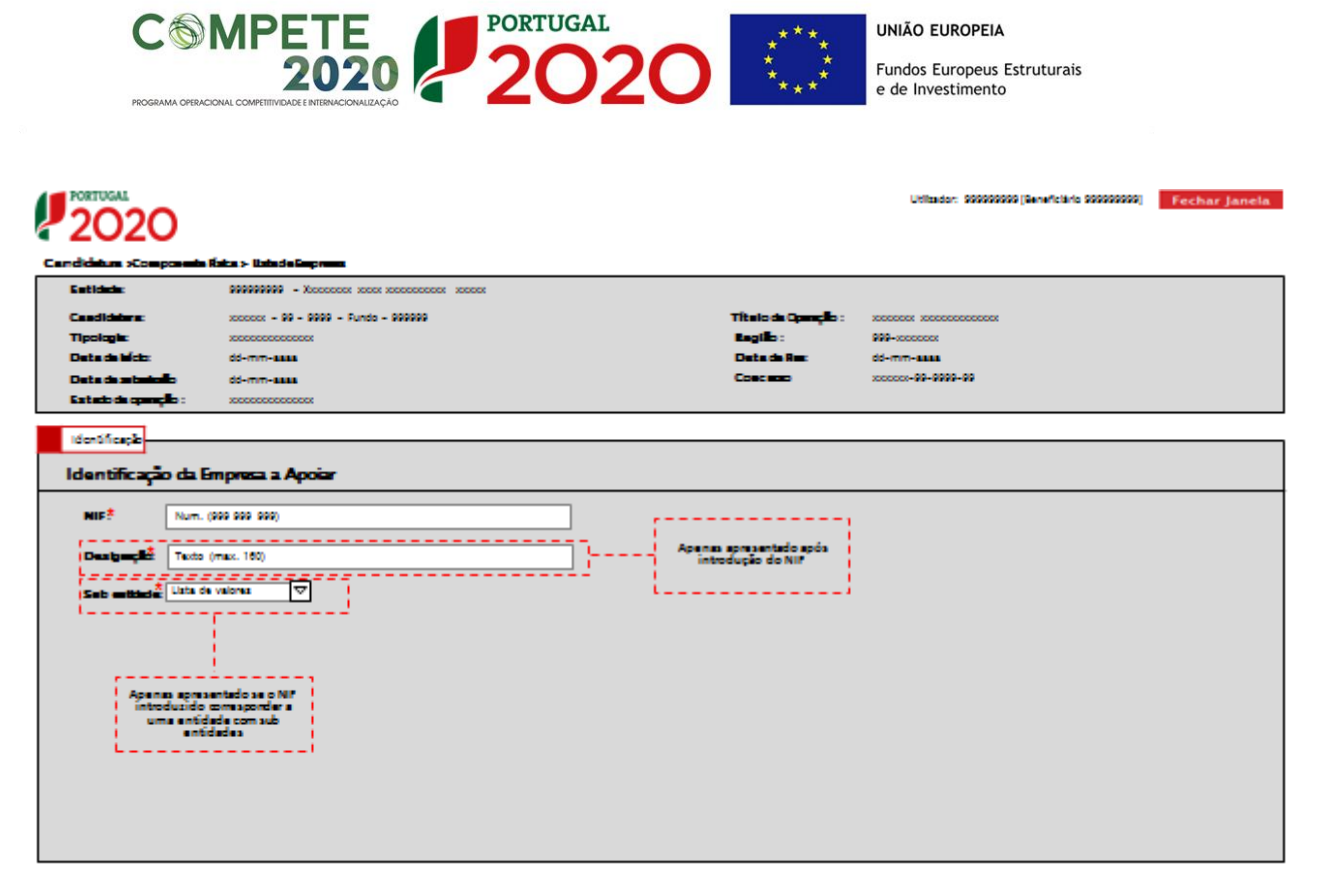

(Continua...)

**Deverão ser listadas as empresas, devendo ser inseridos tantos registos quanto o número de empresas envolvidas:**

**(mínimo 50% conforme o disposto no RECI)**

Deverá introduzir o **NIF**, e só após o seu preenchimento, surge o campo da **Designação** da empresa que pretende inserir, que é de preenchimento automático, de acordo com a designação social da mesma.

O ecrã seguinte apresenta a informação relativa à caracterização da empresa a apoiar, sendo que os campos **Identificação da Empresa a Apoiar** e a **Dimensão da Empresa a Apoiar** são de preenchimento automático, de acordo com a informação importada do Balcão 2020, a partir do NIF introduzido anteriormente. Deverá ser indicado obrigatoriamente, pela entidade promotora, o **Nº de Trabalhadores** e o **Volume de Negócios** (em euros) da empresa a apoiar.

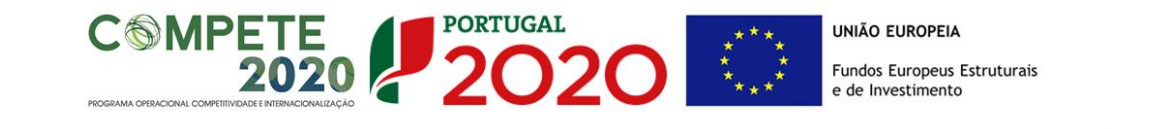

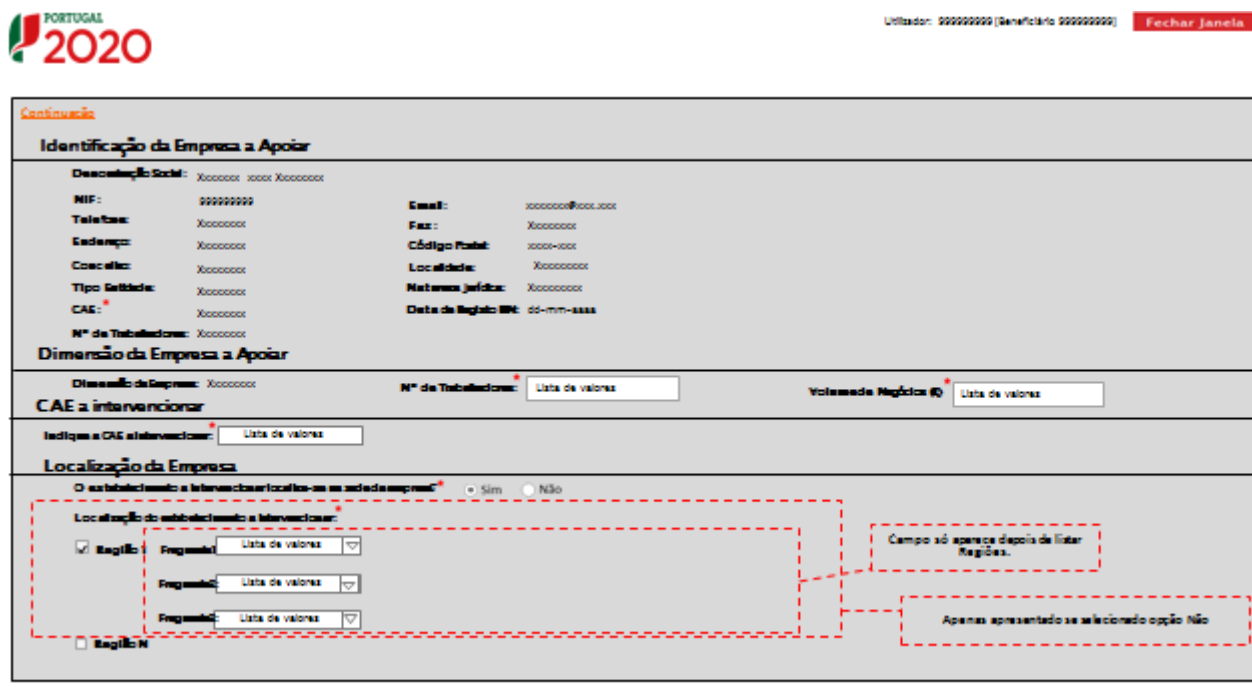

(Continua...)

Deverá indicar a **CAE a intervencionar** no projeto que terá de ser obrigatoriamente coincidente com uma das CAE da empresa, registadas no Balcão 2020, e com uma das CAE admissíveis no Aviso.

Na **Localização da Empresa** deve responder à questão obrigatória: *"o estabelecimento a intervencionar localiza-se na sede da empresa?"*. Caso o investimento não tenha efeito no local da sede da empresa, deve indicar a sua localização, com detalhe da região e da freguesia.

As PME a identificar podem estar localizadas em qualquer região NUTS II do Continente (incluindo as regiões de Lisboa e Algarve).

- O estabelecimento a intervencionar tem obrigatoriamente de estar localizado em **NUTS II menos desenvolvidas do Norte, Centro ou Alentejo.**
- Apenas pode ser intervencionado **um estabelecimento**, por projeto/candidatura. Por estabelecimento entende-se o local onde o trabalhador a envolver no processo formativo (componente formação e componente consultoria) exerce as suas funções de forma habitual.

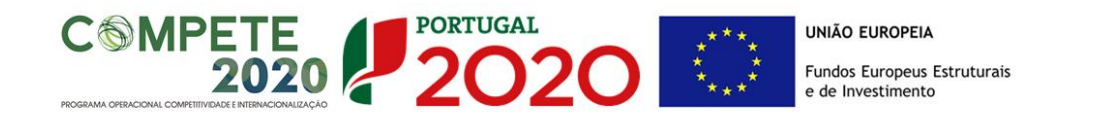

# ്രാറ

isador: 999999999 (Geneficiário 999999999) - Fierchiar Jiai

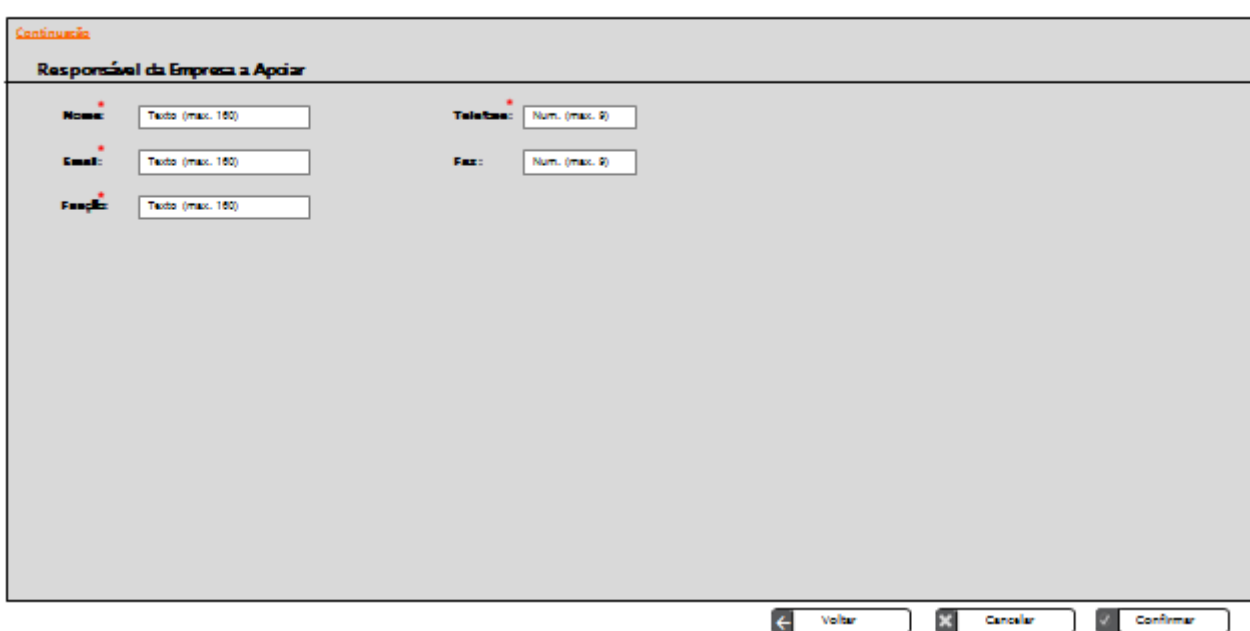

O campo relativo ao **Responsável da Empresa a Apoiar** é obrigatório e deverá identificar a pessoa responsável pela realização do projeto, do lado da empresa a apoiar, o seu e-mail, função, telefone e fax.

<span id="page-27-0"></span>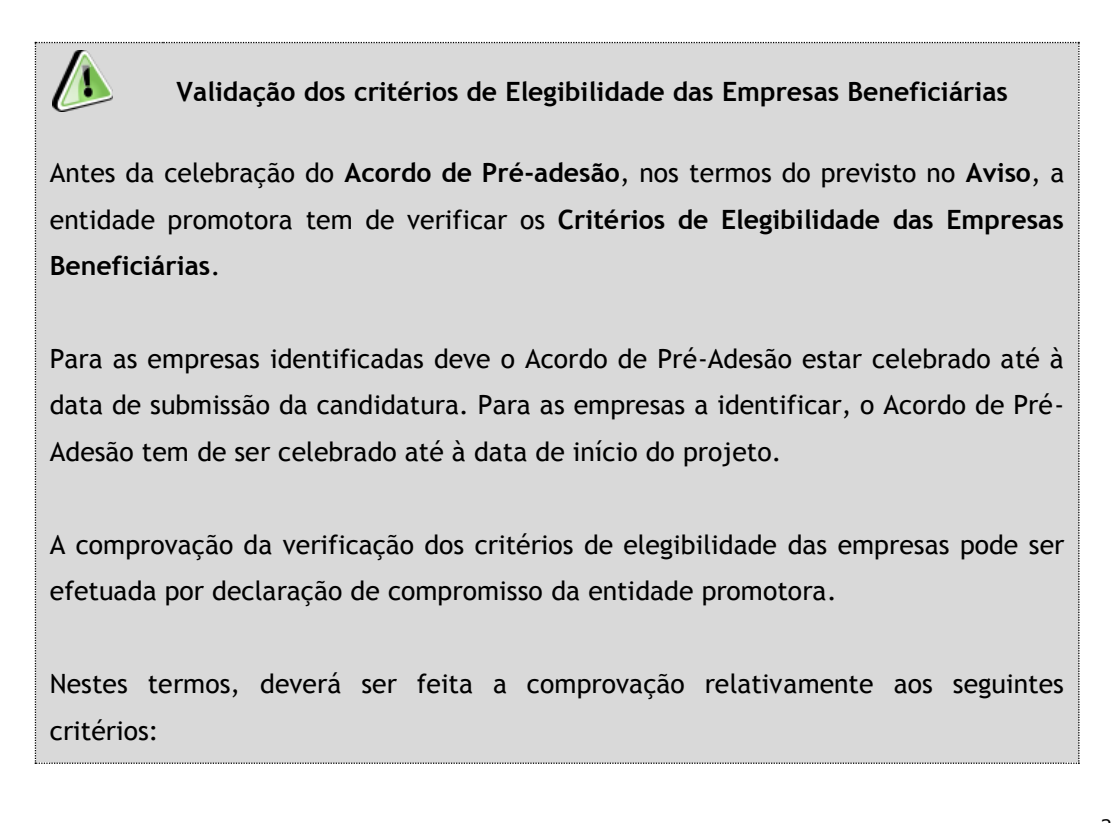

a) Cumprir as condições necessárias para o exercício da atividade;

**PORTUGAL** 

- b) Dispor de contabilidade organizada nos termos da legislação aplicável;
- c) Manter a situação tributária e contributiva regularizada perante, respetivamente, a administração fiscal e a segurança social;
- d) Apresentar situação líquida positiva com referência ao ano pré-projeto ou através de balanço intercalar posterior, reportado até à data da candidatura e devidamente certificado por um Revisor Oficial de Contas;
- e) Não ser uma empresa em dificuldade, de acordo com a definição prevista no artigo 2º do Regulamento (UE) n.º 651/2014, de 16 de junho;
- f) Não ser uma empresa sujeita a uma injunção de recuperação, ainda pendente, na sequência de uma decisão anterior da Comissão que declara um auxílio ilegal e incompatível com o mercado interno, conforme previsto na alínea a) do n.º 4 do artigo 1.º do Regulamento (UE) n.º 651/2014, de 16 de junho;
- g) Não ter salários em atraso;
- h) Não deter nem ter detido capital numa percentagem superior a 50%, por si ou pelo seu cônjuge, não separado de pessoas e bens, ou pelos seus ascendentes e descendentes até ao 1º grau, bem como por aquele que consigo viva em condições análogas à dos cônjuges, em empresa que não tenha cumprido notificação para devolução de apoios num âmbito de uma operação apoiada por fundos europeus.

#### **Temáticas**

Será neste ecrã que se deverá identificar as temáticas associadas ao projeto, caracterizandose o plano formativo, ao nível dos indicadores físicos. Estas temáticas deverão estar em consonância com as necessidades gerais de formação identificadas no ecrã da Operação.

Como temáticas entenda-se as grandes áreas – **constituídas por um ou mais cursos/ações** – que pretendem ver refletidas no plano formativo.

> As Áreas Temáticas a abranger no projeto deverão ser **obrigatoriamente** selecionadas entre as que constam no Anexo A – Estrutura de Intervenção do Aviso:

- 1. Desempenho Organizacional e de Recursos Humanos
- 2. Qualidade
- 3. Internacionalização

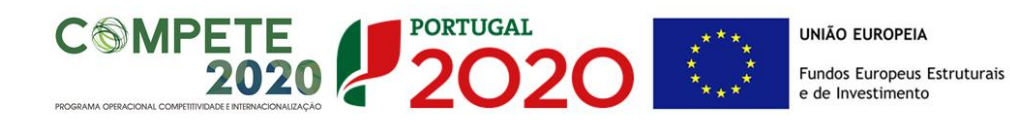

Os projetos a apresentar podem abranger ações em uma ou mais áreas temáticas e as PME a intervencionar podem enquadrar-se numa ou mais áreas temáticas.

Uma candidatura poderá ter a duração máxima de 24 meses e deverá ser desenvolvida de acordo com o padrão definido no ponto 3, do Anexo A do Aviso.

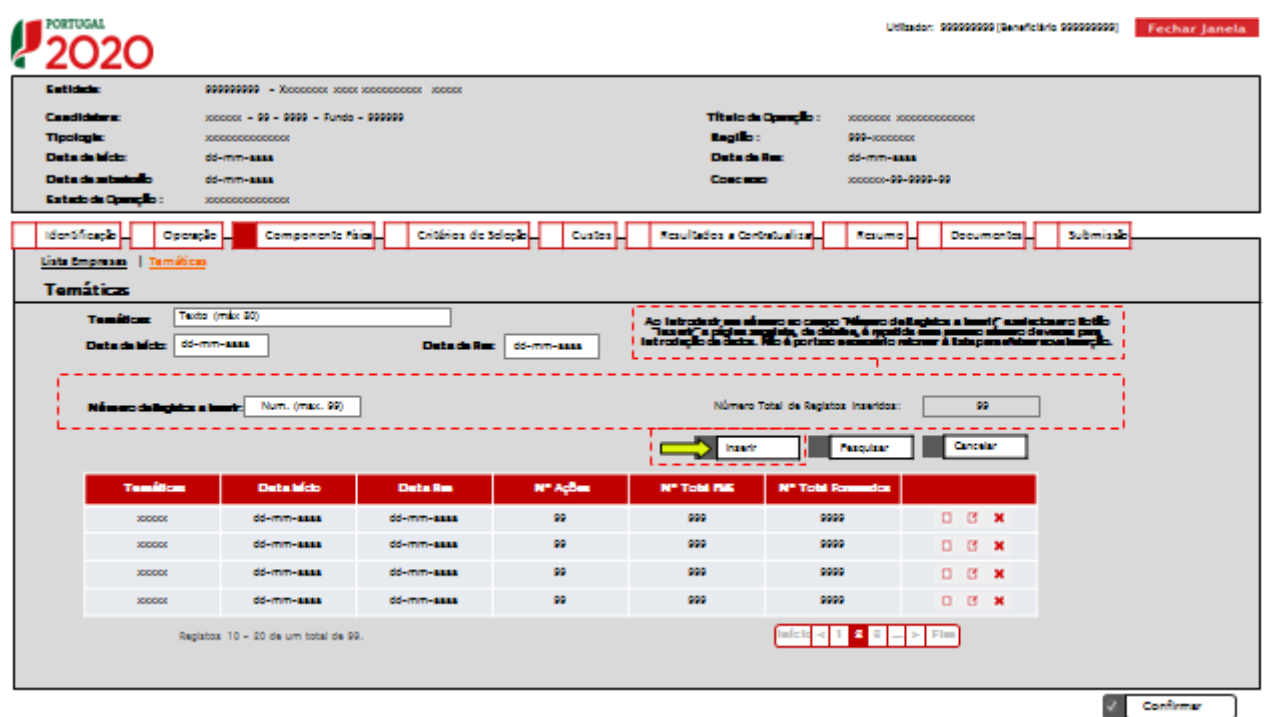

Este ecrã permite filtrar os resultados inseridos e visualizar de uma forma sistematizada as temáticas do projeto. Os resultados poderão ser filtrados com base nos critérios de pesquisa disponibilizados, nomeadamente:

- Temáticas;
- Data de início;
- Data de fim.

Apresenta também 2 campos relativos: i) ao **número de registos a inserir**, que deverá ser preenchido com o número total de registos que se pretende inserir, e ii) ao **número de registos inseridos**, de preenchimento automático e que totaliza todas as temáticas inseridas.

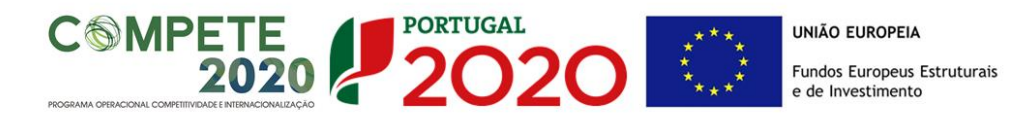

A lista de resultados de pesquisa é uma lista de temáticas com uma linha por temática. A linha apresentada para cada temática contém as seguintes informações: nome da temática, data de início, data de fim, número de ações, número de PME e número total de formandos. A última coluna do quadro permite ao utilizador consultar, alterar ou eliminar a temática em questão através, respetivamente, dos seguintes ícones  $\boxed{)}$ 

Para efetuar a pesquisa com base nos critérios introduzidos, e após preencher o nome da temática ou as respetivas datas, deverá utilizar a funcionalidade **"pesquisar".** Para proceder ao registo de uma nova temática deverá utilizar a funcionalidade **"inserir".**

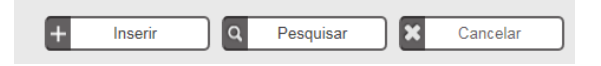

#### **Identificação Temáticas**

Após selecionada a funcionalidade "Inserir" é disponibilizado o ecrã "Componente Física - Temáticas – Identificação Temáticas" em modo de inserção:

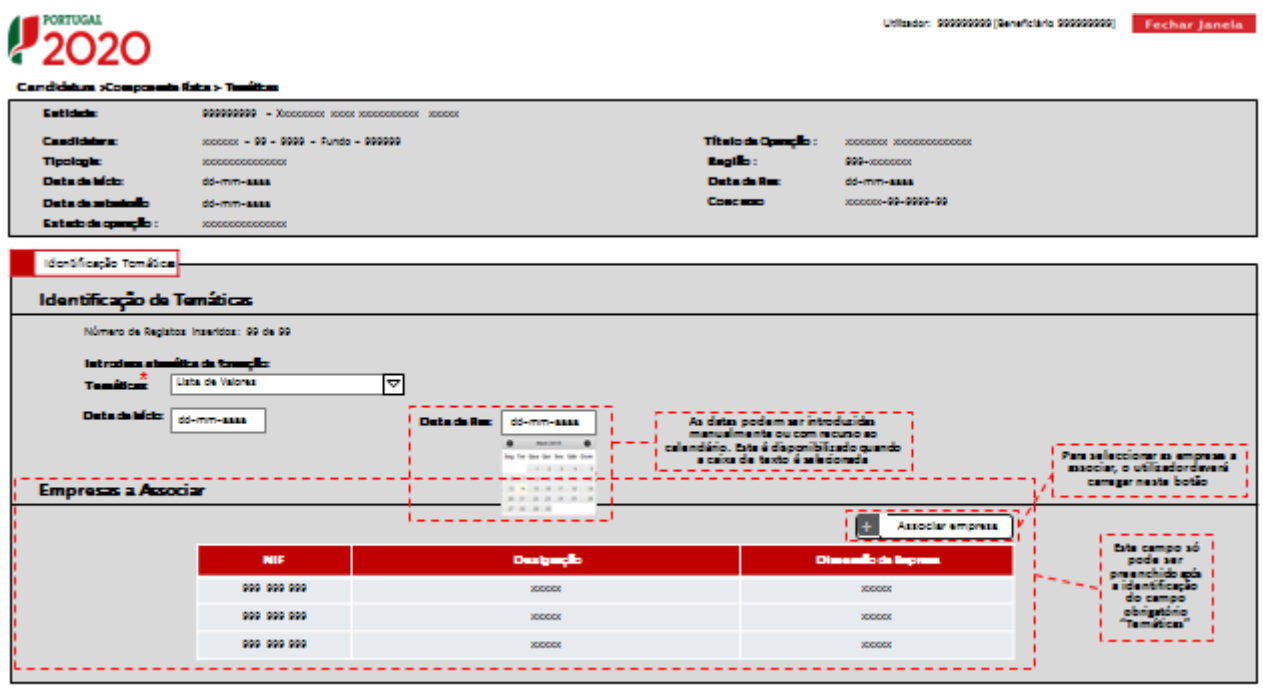

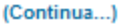

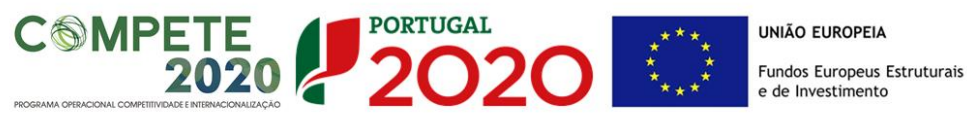

# 2020 Exemplificando.

000 (Geneficiário 000000000) Fechar Janeia

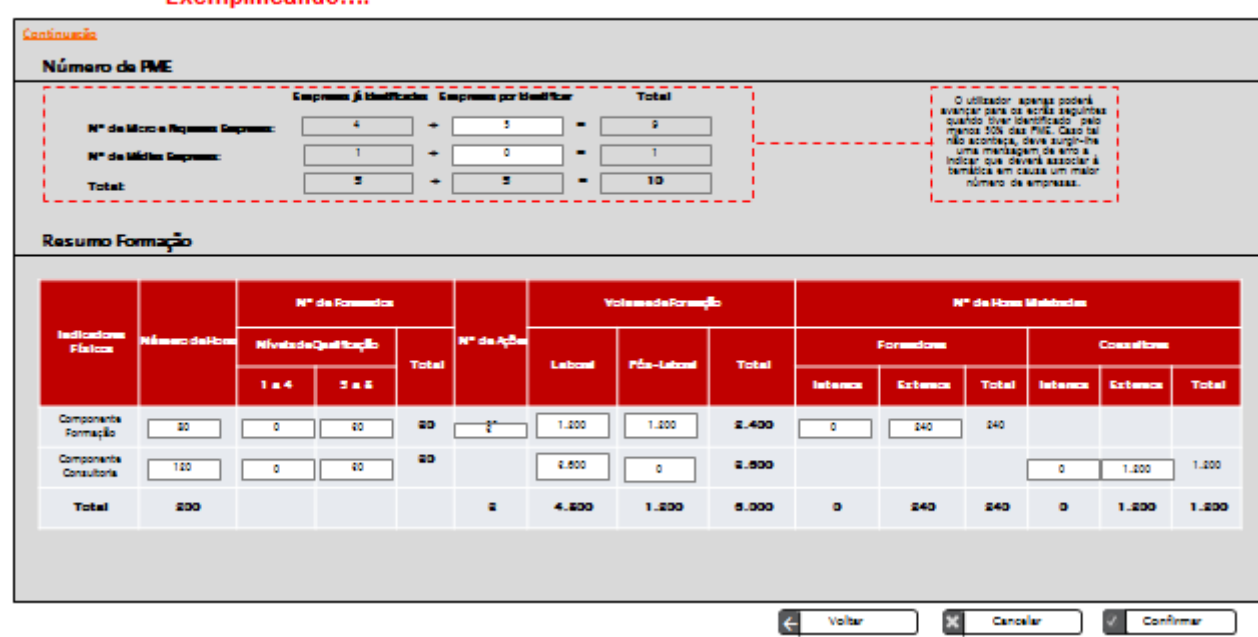

Este ecrã apresenta a informação relativa à caracterização da temática e divide-se em 4 itens:

#### **Identificação das Temáticas:**

Identificar o nome da temática, a data de início e a data de fim (Calendário previsto de realização das componentes de formação e de consultoria).

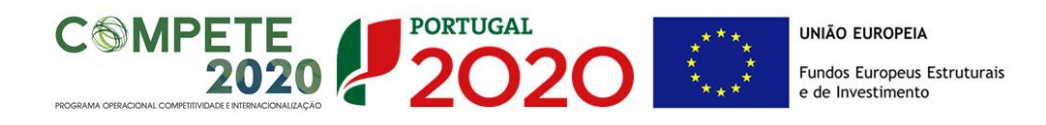

#### **Empresas a Associar:**

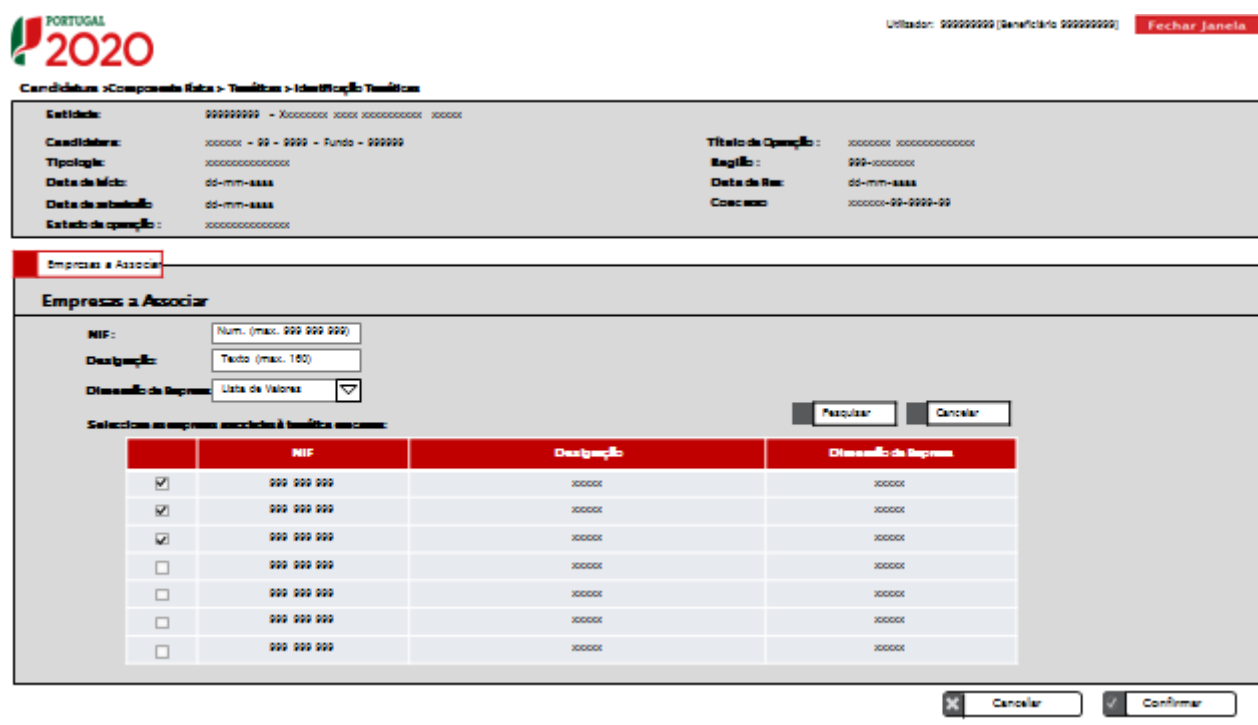

Através da funcionalidade  $\left| \frac{1}{2} \right|$  Associar empresas dever-se-á selecionar as empresas já identificadas que se pretendem associar à temática em questão. Os dados que surgirão no quadro relativo às empresas a associar são o NIF, a designação e a dimensão da empresa.

#### **Número de PME**:

 O número de empresas já identificadas, de acordo com a sua dimensão, é de preenchimento automático, totalizando as empresas previamente associadas à temática em causa. O utilizador terá de ter identificado, previamente, um mínimo de 50% das empresas.

Sendo que cada temática terá que intervencionar um mínimo de 10 PME, o total das empresas já identificadas terá que ser igual ou superior a 5.

- Dever-se-á inserir o número de empresas por identificar, de acordo com a sua dimensão, que se pretende incluir nas suas ações, mas que ainda não foram previamente inseridas (este número não poderá representar mais de 50% do total).
- O Total de PME a apoiar no âmbito da temática em causa é preenchido de forma automática, com o número total de micro e pequenas empresas e de médias empresas.

O total das empresas já identificadas com as empresas por identificar terá que ser sempre igual ou superior a 10.

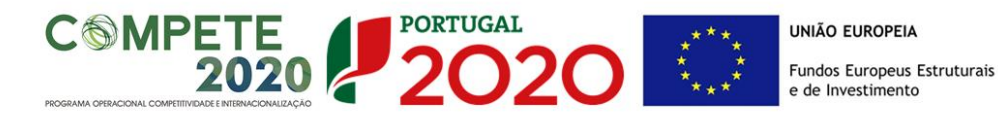

**Todos os dados inseridos neste ecrã são relativos a uma determinada temática e não relativos ao projeto global. Deverá repetir este ecrã tantas vezes quanto o número de temáticas que pretende inserir no projeto.**

#### **Resumo da Formação**

Indicação de toda a informação associada ao detalhe dos indicadores físicos das componentes formação e consultoria a administrar. Deverão ser preenchidos os dados em ambas as componentes (uma por linha):

- Número de Horas: indicar o número de horas por componente (formação ou consultoria), que corresponderá ao número total de horas efetivo do percurso formativo (sem o multiplicar pelo número de PME), no âmbito da temática em causa, e que deverá corresponder ao previsto no Anexo A do Aviso. O respetivo total é de preenchimento automático.
- Número de Formandos: indicar o número previsto de formandos (pessoas) por nível de qualificação e por componente (formação ou consultoria). O respetivo total é de preenchimento automático.

Para orientação de preenchimento deve ser utilizada a seguinte referência que se encontra de acordo com a estrutura constante dos Anexo II e III do Quadro Nacional de Qualificações publicado pela Portaria n.º 782/2009, de 23 de Julho:

- o Nível 1 Habilitação escolar correspondente ao 2º ciclo do ensino básico ou inferior (neste nível devem ser englobados os trabalhadores cujas habilitações sejam inferiores ao 2º ciclo do ensino básico)
- o Nível 2 Habilitação escolar correspondente ao 3º ciclo do ensino básico
- o Nível 3 Habilitação escolar correspondente ao ensino secundário
- o Nível 4 Habilitação escolar correspondente ao ensino secundário obtido por percursos de dupla certificação ou com estágio profissional
- o Nível 5 Habilitação pós secundária não superior (confere diploma de especialização tecnológica para desempenho de profissão qualificada de Nível 4)
- o Nível 6 Habilitação Superior Licenciatura
- o Nível 7 Habilitação Superior Mestrado
- o Nível 8 Habilitação Superior Doutoramento
- Número de ações: deve corresponder ao número de vezes que a componente formação vai ser ministrada, tendo em conta os grupos de formandos constituídos (turmas). O respetivo total é de preenchimento automático.

<span id="page-34-0"></span> Volume de formação: para a **componente formação** e para **componente consultoria,** o volume de formação deverá ser calculado, por componente, através da multiplicação das horas ministradas pelo número de formandos. O volume de formação deverá ser distribuído entre laboral e pós-laboral. O total é de preenchimento automático e resulta da soma das duas componentes.

 $2020$ 

**PORTUGAL** 

**COMPETE** 

 Número de horas ministradas: para a **componente formação**, o número de horas ministradas deverá ser igual ao número de horas de formação multiplicado pelo número de ações (turmas); para a **componente consultoria,** o número de horas ministradas deverá ser igual ao número de horas de consultoria a multiplicar pelo número de PME.

As horas a inserir deverão ser distribuídas de acordo com a relação contratual (interno ou externo) do formador/consultor com a entidade promotora. O total é de preenchimento automático.

Todos os campos são de preenchimento obrigatório, sendo que os relativos ao número de horas, de formandos e de ações têm que ser superiores a zero.

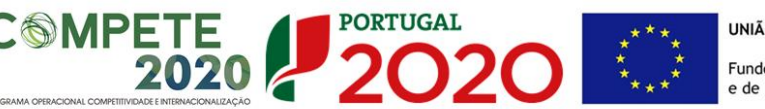

## **ECRÃ Nº 4 – CRITÉRIOS DE SELEÇÃO**

Neste ecrã pretende-se que a entidade promotora insira outros elementos específicos, para além dos que já registou ao longo do preenchimento do formulário, de forma a suportar a classificação a atribuir pela avaliação dos seguintes critérios de avaliação do mérito do projeto:

- **A. Qualidade do Projeto**
- **B. Impacto do projeto na competitividade das empresas**
- **C. Contributo do projeto para a economia**

Para mais referências sobre os conteúdos a preencher, a entidade promotora deverá consultar o **[Referencial de Análise de Mérito do Projeto.](https://www.portugal2020.pt/Portal2020/Candidaturas-abertas-auto)**

A entidade promotora deve evidenciar e fundamentar de que forma o seu projeto se enquadra e é valorizável nos critérios de seleção definidos.

O grau de detalhe da fundamentação a apresentar deve ter em conta as informações já inscritas nas anteriores páginas do formulário e destacar os aspetos não suficientemente desenvolvidos que permitam sustentar o enquadramento nos critérios de seleção.

A fundamentação e detalhe de informação da candidatura terá influência decisiva na pontuação de mérito a atribuir ao projeto e na sua possibilidade de hierarquização e seleção para atribuição de apoio financeiro.

A não prestação, no formulário, de informação passível de aplicação à análise de um determinado critério, poderá implicar a não valorização do mesmo em sede de análise.

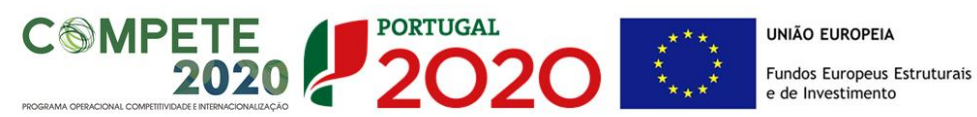

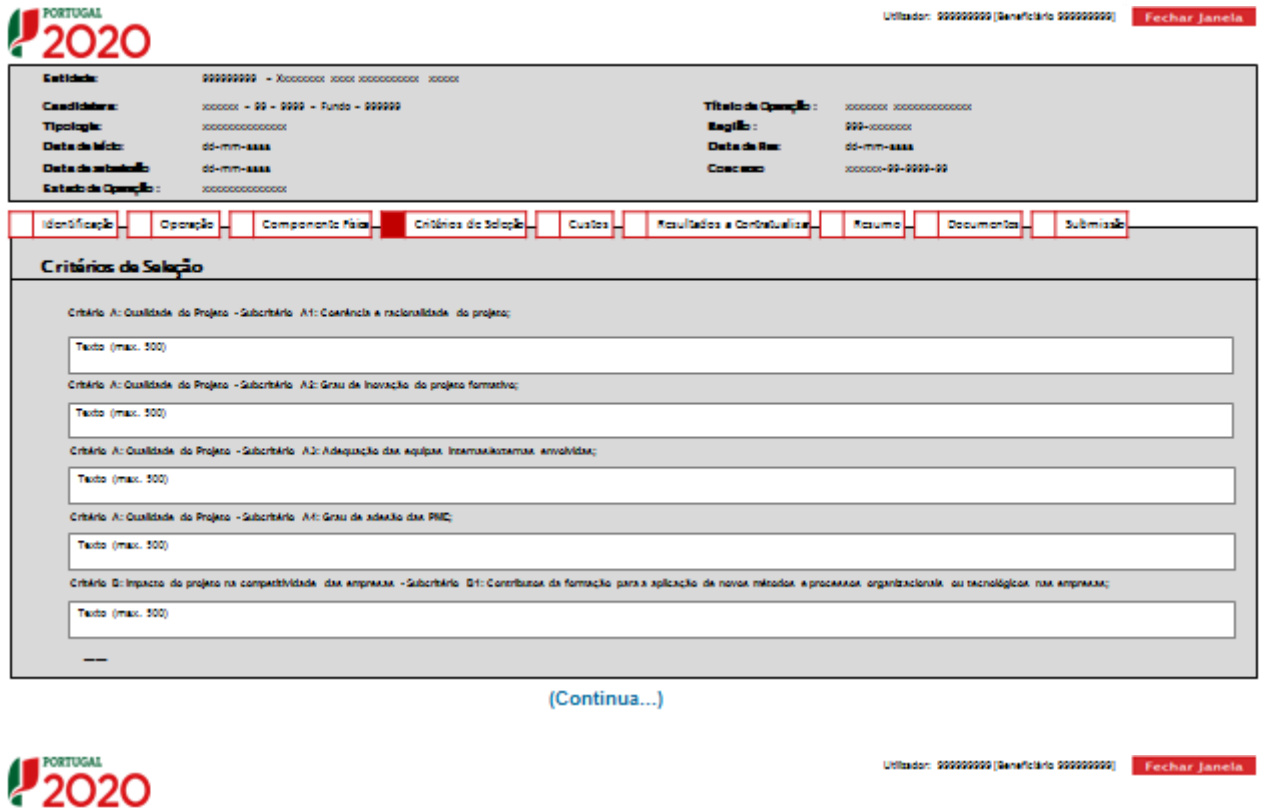

# Critário D: Impacto do projeto na competitividade, das empresas «Subcritário, D2: Contributos da formação para a capacitação dos cola rea, das PME no estercicio das suas atribuições, e competências; Texto (max. 500) .<br>Cristo C: Contrato do próto para seconoma -Saberisto C1: Distos e externalidade aontrel da democração e desembração democratos e acuras empresas executas. Henrique e junifique o contrato pers os destitos e para que e a c Texto (max. 500 Critário C: Contributo do projeto para a economia - Subcritário C2: Contributo do projeto para o emprego qualificado. Texto (max. 500)

X Cerceler

V Confirmer

#### **Critério A – Coerência e racionalidade do projeto**

Este critério avalia se o projeto apresentado está bem estruturado e assegura os recursos necessários para os objetivos que pretende atingir. Mede, igualmente, o grau de inovação das ações propostas e o seu enquadramento na estratégia definida para as empresas, através dos seguintes subcritérios:

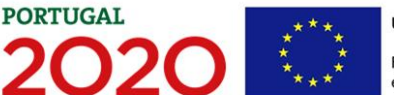

- A1 Coerência e racionalidade do projeto;
- A2 Grau de inovação do projeto formativo;
- <span id="page-37-0"></span>A3 – Adequação das equipas internas/ externas envolvidas;
- A4 Grau de adesão das PME.

#### **Critério B – Impacto do projeto na competitividade das empresas**

Este critério avalia os efeitos da formação nos resultados previstos para as empresas, nomeadamente nas mudanças organizacionais e tecnológicas, na capacidade dos colaboradores exercerem as suas competências e se adaptarem às referidas mudanças, sendo para o efeito utilizados os seguintes subcritérios:

- B1 Contributo da formação para a aplicação de novos métodos e processos organizacionais ou tecnológicos nas empresas;
- B2 Contributo da formação para a capacitação dos colaboradores no exercício das suas atribuições e competências.

#### **Critério C – Contributo do projeto para a economia**

Este critério avalia os contributos do projeto para a competitividade da economia, nomeadamente na alavancagem da cadeia de valor das PME nacionais e na sua competitividade, quer no mercado nacional, quer em mercados externos, quando aplicável. Avalia também o contributo para outros domínios temáticos do Portugal 2020 e a resposta a problemas societais, sendo para o efeito utilizados os seguintes subcritérios:

- C1 Efeitos e externalidades ao nível da demonstração e disseminação de resultados a outras empresas e setores (neste subcritério deverão ser consultadas as tabelas anexas através dos ícones (i) e (ii) relativas ao contributo do projeto para desafios societais e para os outros domínios temáticos do Portugal 2020, respetivamente);
- C2 Contributo do projeto para o emprego qualificado.

Todos os subcritérios, associados aos Critérios A, B e C são subdivididos em parâmetros e deverão ser fundamentados de acordo com o referencial de mérito passível de consulta através do *link* acima apresentado.

Todos estes elementos são complementares às informações solicitadas ao longo do formulário, mas são relevantes na avaliação do mérito do projeto, sendo que as condições específicas (incluindo critérios de pontuação) se encontram disponíveis no Referencial de Mérito.

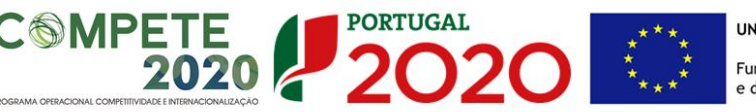

## <span id="page-38-0"></span>**ECRÃ Nº 5 – CUSTOS**

 $\sqrt{2}$ 

É no ecrã relativo aos Custos que a entidade irá discriminar o seu orçamento por temática. Cada temática deverá ter obrigatoriamente um orçamento associado, não podendo haver temáticas sem quaisquer custos integrados.

A estrutura de custos apresentada irá variar consoante a **Modalidade de Financiamento** escolhida no ecrã nº 1:

- Se tiver optado por **Auxílios de Estado** a estrutura de custos será dividida anualmente consoante a dimensão da empresa: deverá discriminar os custos por ano, e dentro de cada ano indicar o orçamento por "micro e pequenas empresas" e por "médias empresas". Deverá ainda preencher um quadro relativo à **Estimativa de Majoração:**
- Caso tenha optado por *Minimis* a discriminação dos custos será anual, indicando apenas o número de empresas e o investimento total.

Cada projeto pode optar apenas por uma modalidade de financiamento, não sendo possível existirem temáticas nem PME, num mesmo projeto, com modalidades de financiamento diferentes.

Para o correto preenchimento deste ecrã deverá ser consultado o ponto nº 6. Despesas Elegíveis e Financiamento da **Orientação Técnica da Formação-Ação**.

#### O ecrã relativo aos Custos divide-se em dois ecrãs:

- **E** Custos por temática
- **Custos Gerais**

De seguida far-se-á uma breve descrição de cada um deles.

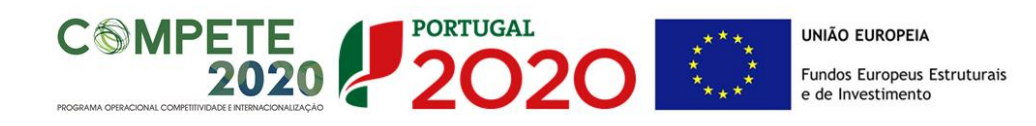

### **Custos por Temática**

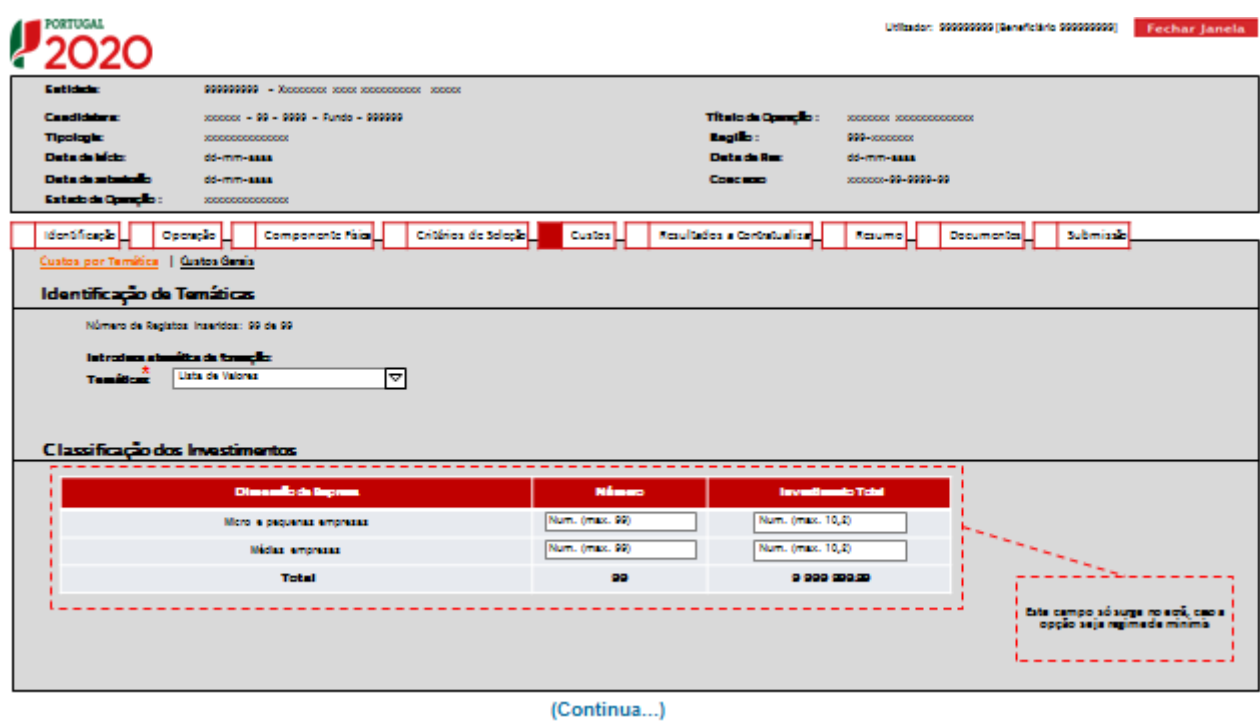

Deve começar por selecionar a temática cujo orçamento pretende introduzir. Deverá introduzir tantos orçamentos quanto o número de temáticas inseridas no ecrã relativo à "Componente Física".

Tendo optado por **Auxílios de Estado** deverá preencher os seguintes quadros:

**COMPETE 2020 2020** UNIÃO EUROPEIA Fundos Europeus Estruturais<br>e de Investimento

# 2020

Utilizion: 999999999 (Beneficiale 999999999) - Fechar Janeia -

Utilizion: 999999999 [Banafictinis 999999999] - Fechaz Jamela

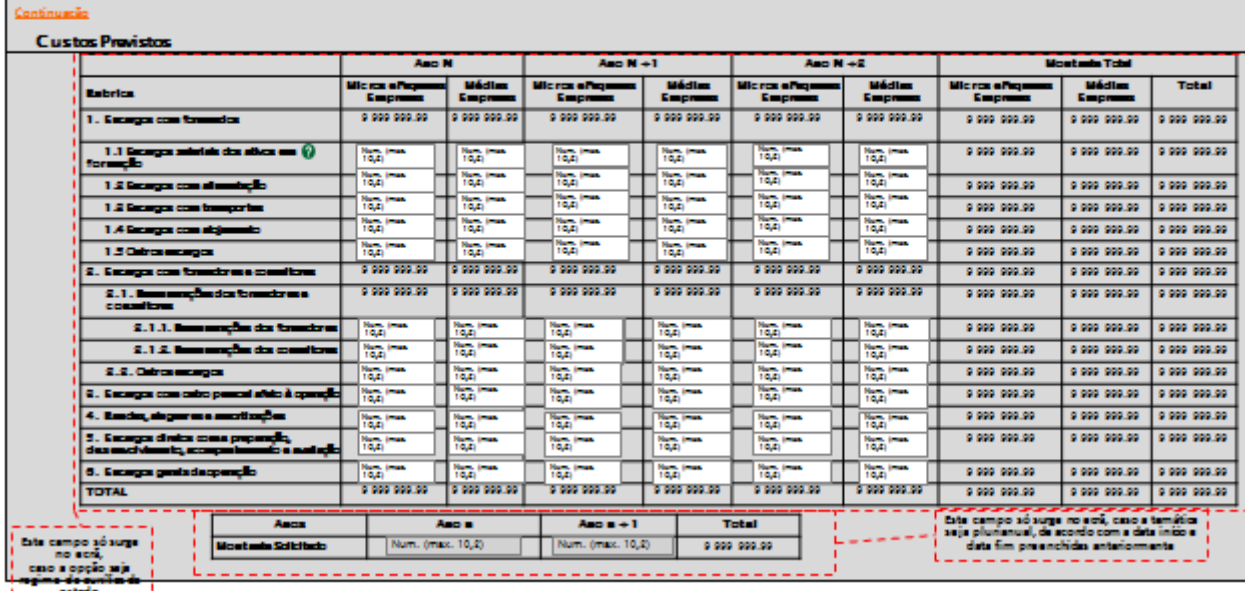

*<u>Alexander</u>* 

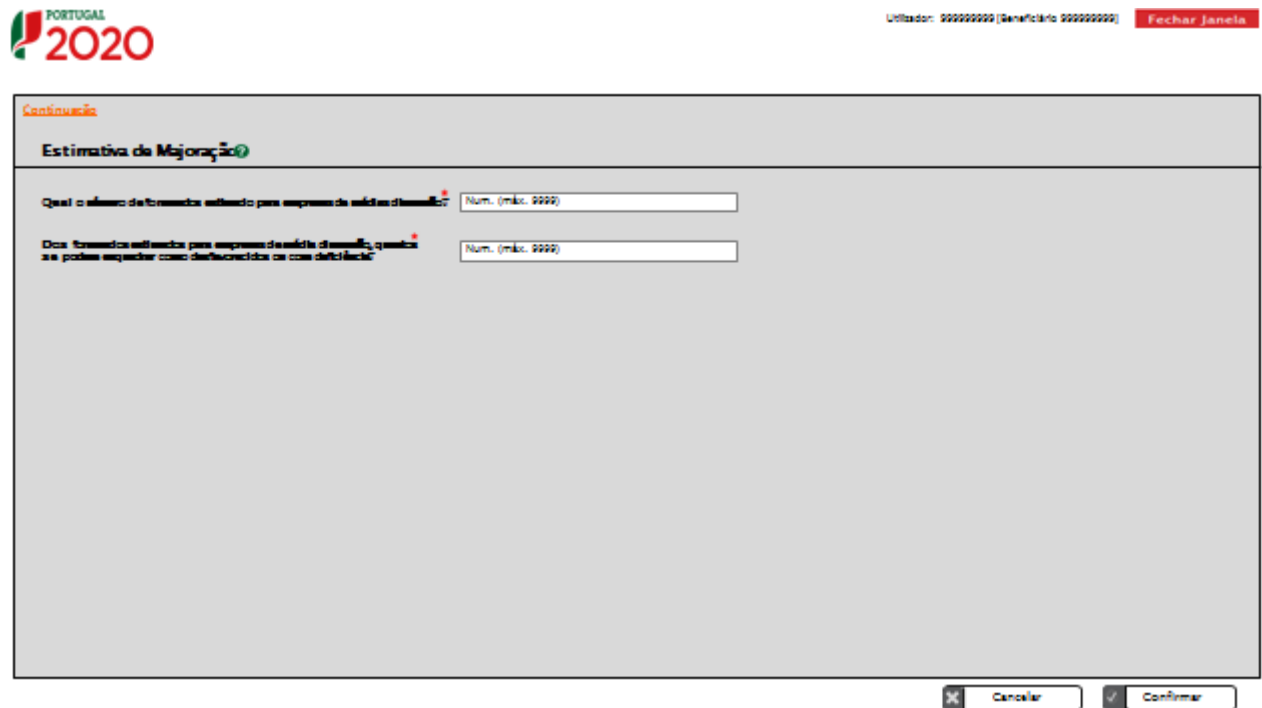

#### **Custos Previstos**

O orçamento deverá ser preenchido por rubricas, por anos e por dimensão de empresa (micro e pequenas ou médias empresas).

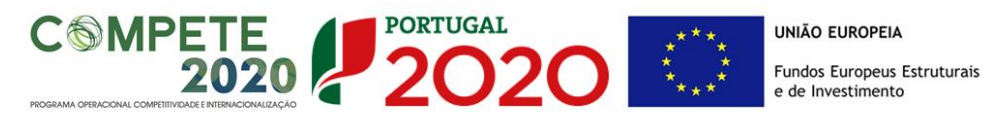

As rubricas apresentadas obedecem ao estabelecido no artigo 12º da Portaria nº 60-A:

- 1. Encargos com formandos
- 2. Encargos com formadores e consultores
- 3. Encargos com outro pessoal não docente afeto à operação
- 4. Rendas, alugueres e amortizações
- 5. Encargos diretos com a preparação, desenvolvimento, acompanhamento e avaliação
- 6. Encargos gerais da operação.

A anualização dos montantes solicitados é automática, de acordo com os montantes inseridos no quadro anterior, e totaliza o orçamento por dimensão de empresa.

#### **Estimativa de majoração**

Para cálculo da estimativa de majoração a atribuir à formação dada a trabalhadores desfavorecidos em médias empresas (alínea i) da alínea c) do nº1 do artigo 50º do RECI) deverá responder às seguintes questões:

- Qual o número de formandos estimado para empresas de média dimensão?
- Dos formandos estimados para empresas de média dimensão, quantos se podem enquadrar como desfavorecidos ou com deficiência?

Estes campos são de preenchimento obrigatório, pelo que mesmo que o projeto englobe apenas micros e pequenas empresas, deverá sempre preencher estes campos, ainda que seja com valores iguais a zero.

*Obs: Na célula relativa aos encargos salariais dos ativos em formação e no campo relativo à Estimativa da Majoração existe um ícone informativo que representa informação adicional a ser prestada ao utilizador. Para aceder à informação deverá selecionar o ícone e automaticamente é aberta uma janela pop-up.* 

Tendo optado por *Minimis* deverá preencher os seguintes quadros:

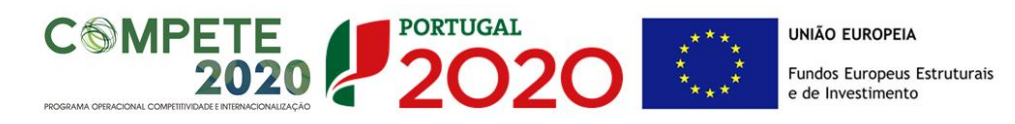

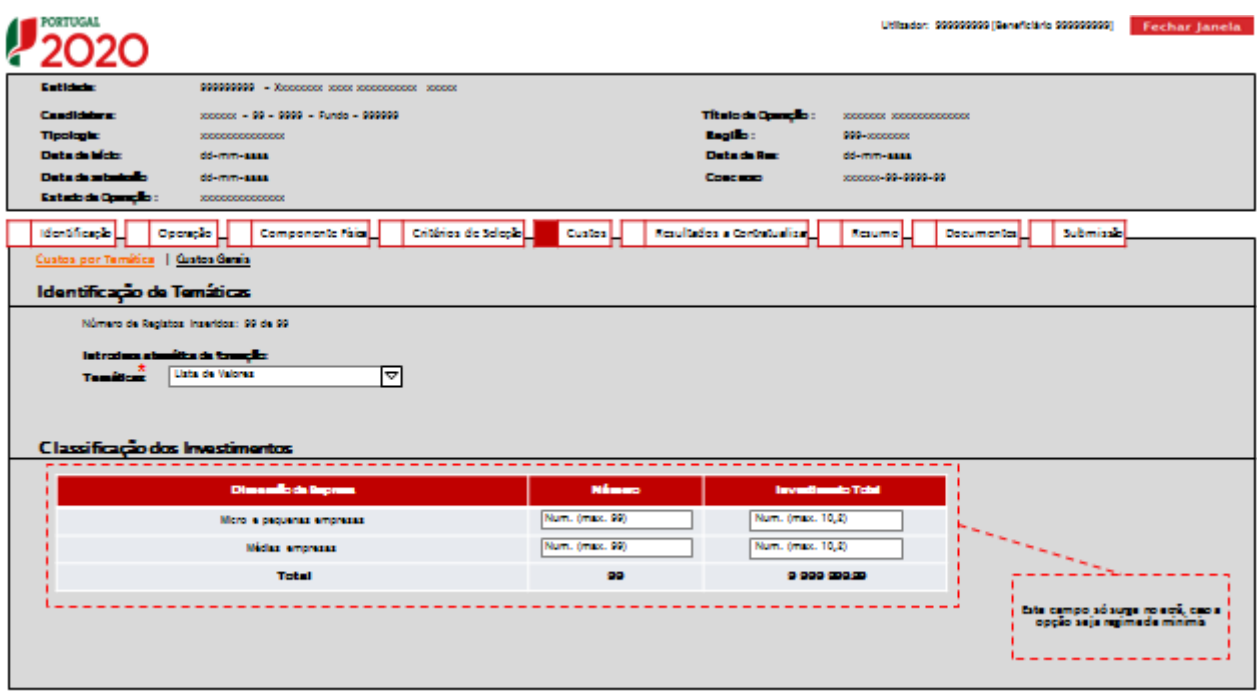

(Continua...)

# 2020

<span id="page-42-0"></span>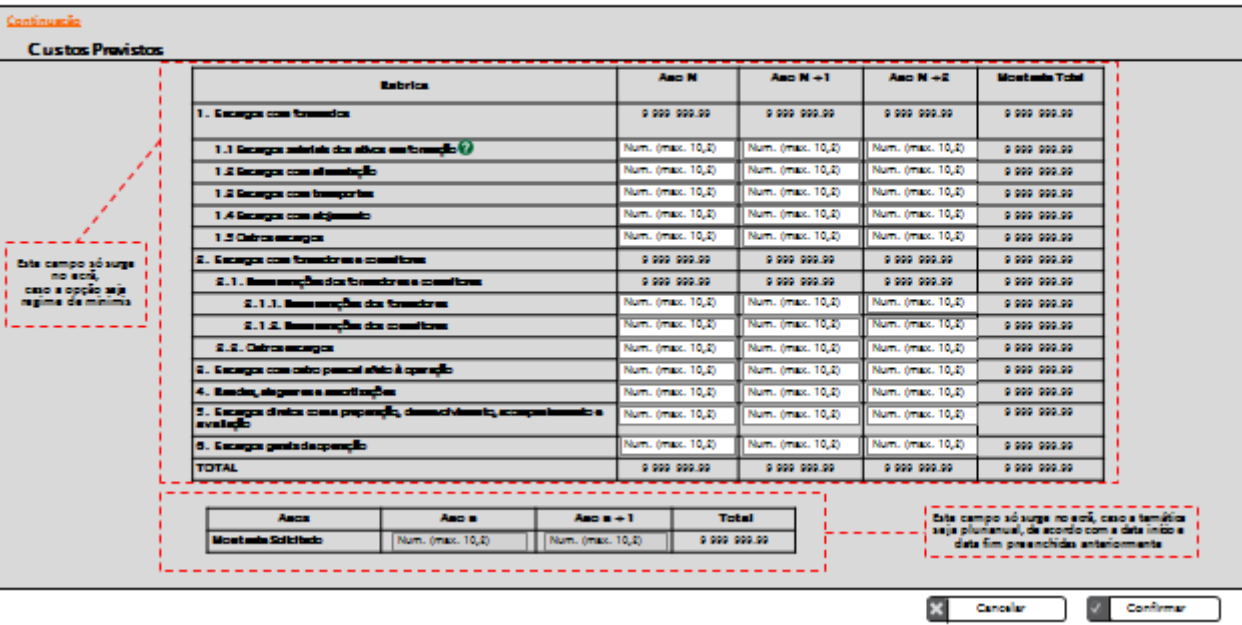

Utilizion: 999999999 (Geneficiale 999999999) - Fechar Janela -

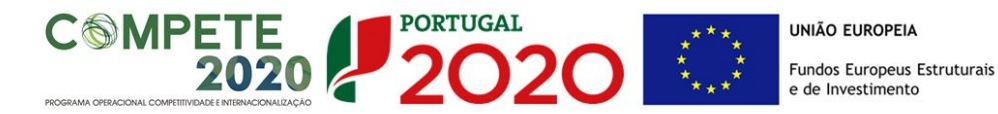

Deve começar por selecionar a temática cujo orçamento pretende introduzir. Deverá introduzir tantos orçamentos quanto o número de temáticas inseridas no ecrã relativo à Componente Física.

#### **Classificação dos Investimentos**

Deve indicar o número de micro e pequenas empresas e o número de médias empresas, bem como o investimento total, consoante a dimensão da PME.

Se o projeto não contemplar as duas dimensões de empresa, o quadro deverá ser preenchido com valores zero na dimensão inexistente.

#### **Custos Previstos**

Discriminação dos montantes financeiros por rubrica e por anos.

As rubricas apresentadas obedecem ao estabelecido no artigo 12º da Portaria nº 60-A:

- 1. Encargos com formandos
- 2. Encargos com formadores e consultores
- 3. Encargos com outro pessoal não docente afeto à operação
- 4. Rendas, alugueres e amortizações
- 5. Encargos diretos com a preparação, desenvolvimento, acompanhamento e avaliação
- 6. Encargos gerais da operação.

*Obs: Na célula relativa aos encargos salariais dos ativos em formação existe um ícone informativo que representa informação adicional a ser prestada ao utilizador. Para aceder à informação deverá selecionar o ícone e automaticamente é aberta uma janela popup.* 

#### **Custos Gerais**

A estrutura de custos prevista neste ecrã é de preenchimento automático e totaliza todos os custos das temáticas inseridas no ecrã anterior.

Tendo optado por **Auxílios de Estado** o quadro que surgirá preenchido automaticamente terá seguinte configuração:

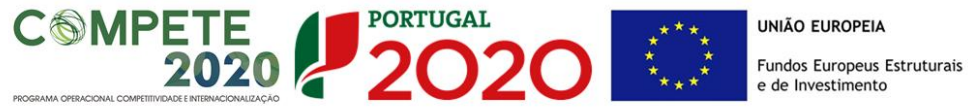

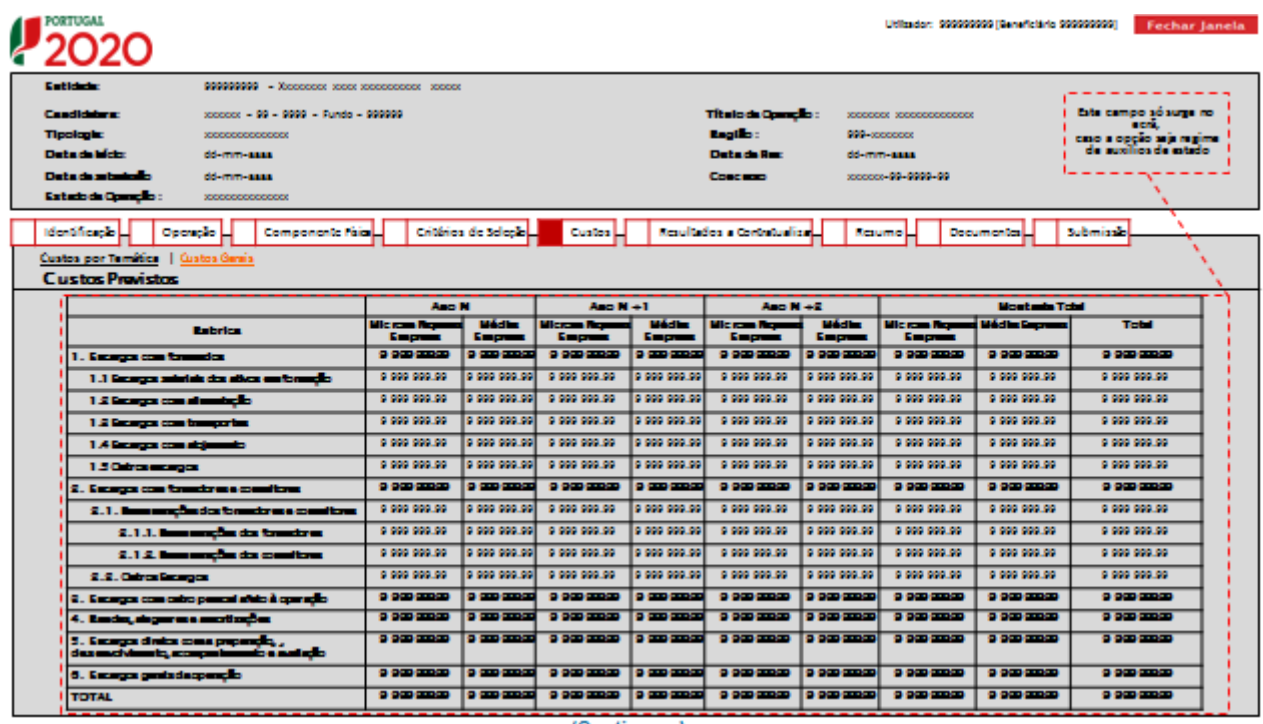

(Continua...)

Tendo optado por *Minimis* o quadro que surgirá preenchido automaticamente terá a seguinte configuração:

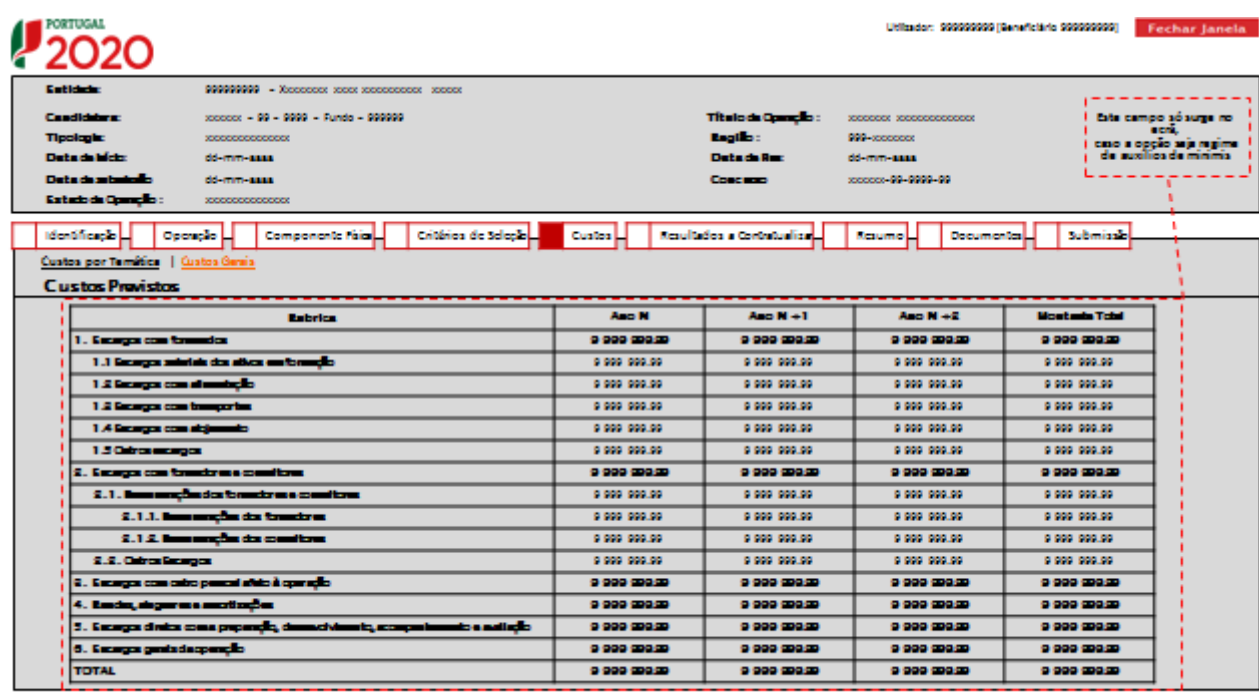

(Continua...)

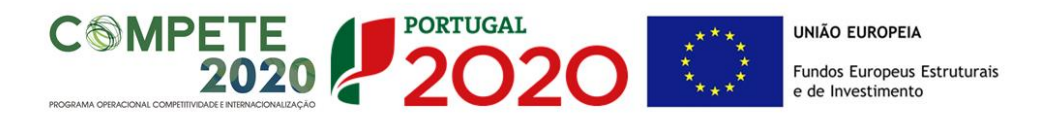

Comum a ambas as modalidades de financiamento, (com exceção da anualização dos custos previstos que não surge quando se opta por *Minimis*) são os campos seguintes:

# $\mathbf{P}_{2020}$

don: 999999999 (Benefictinio 999999999) . . . . Ferchard Jamesla ...

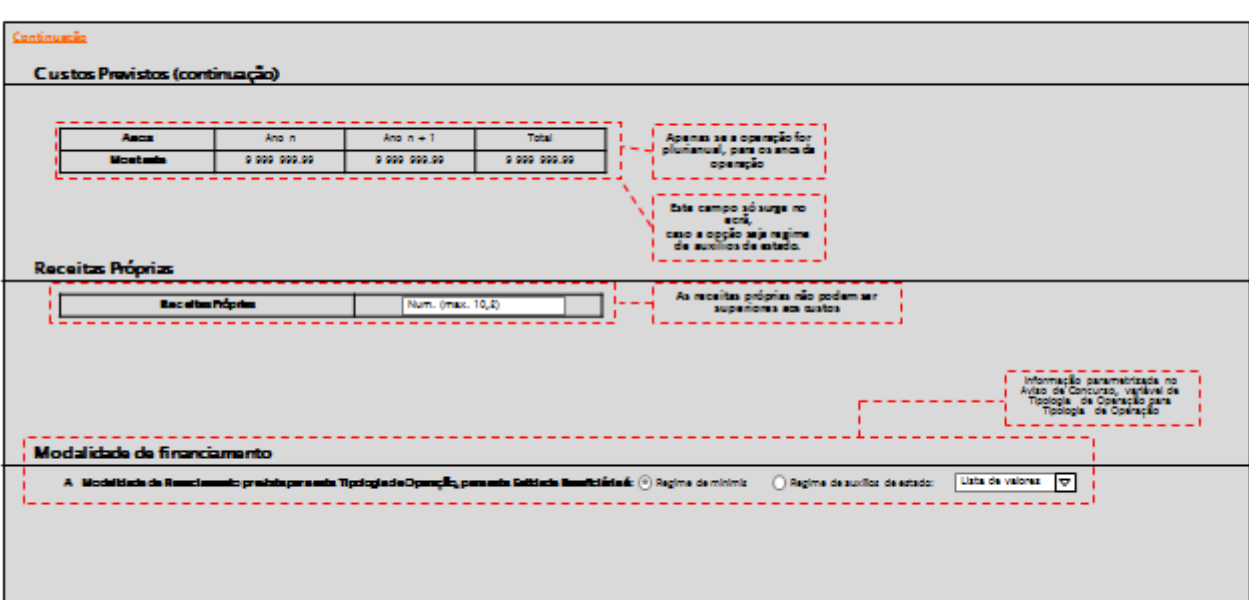

(Continua...)

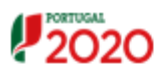

Utilizion: 999999999 (Geneficiario 999999999) - Fechaz Jamela -

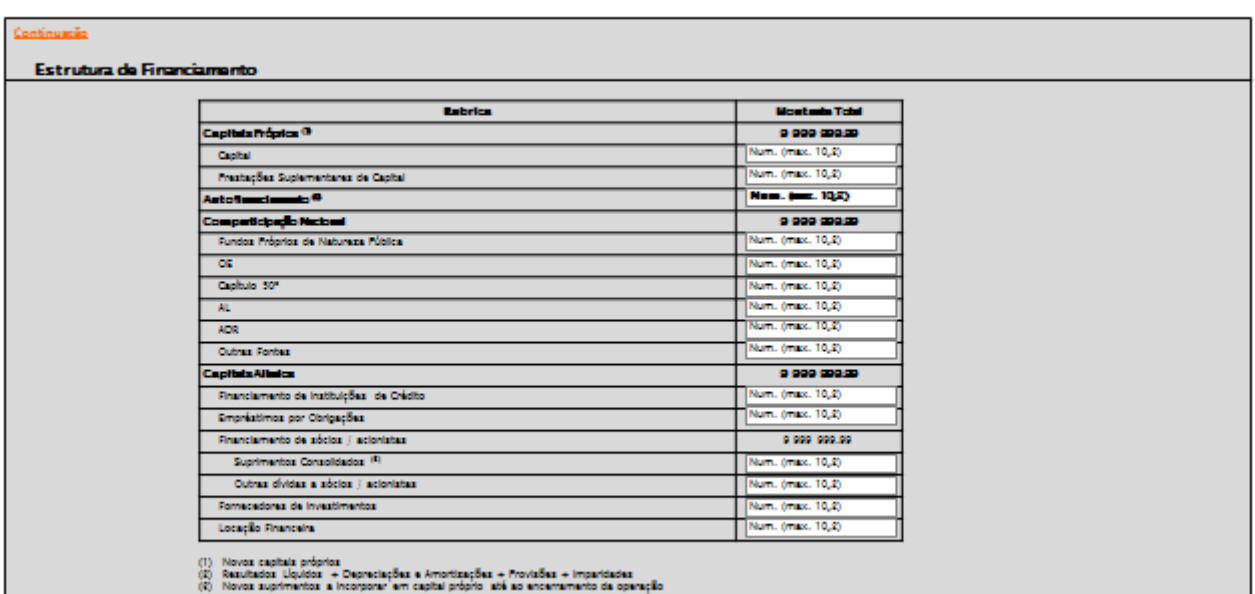

(Continua...)

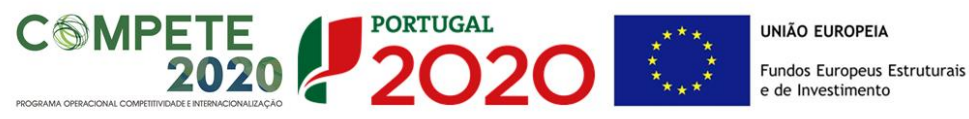

# $\mathbf{P}_{2020}$

200000000 Reneficial description | Review Language

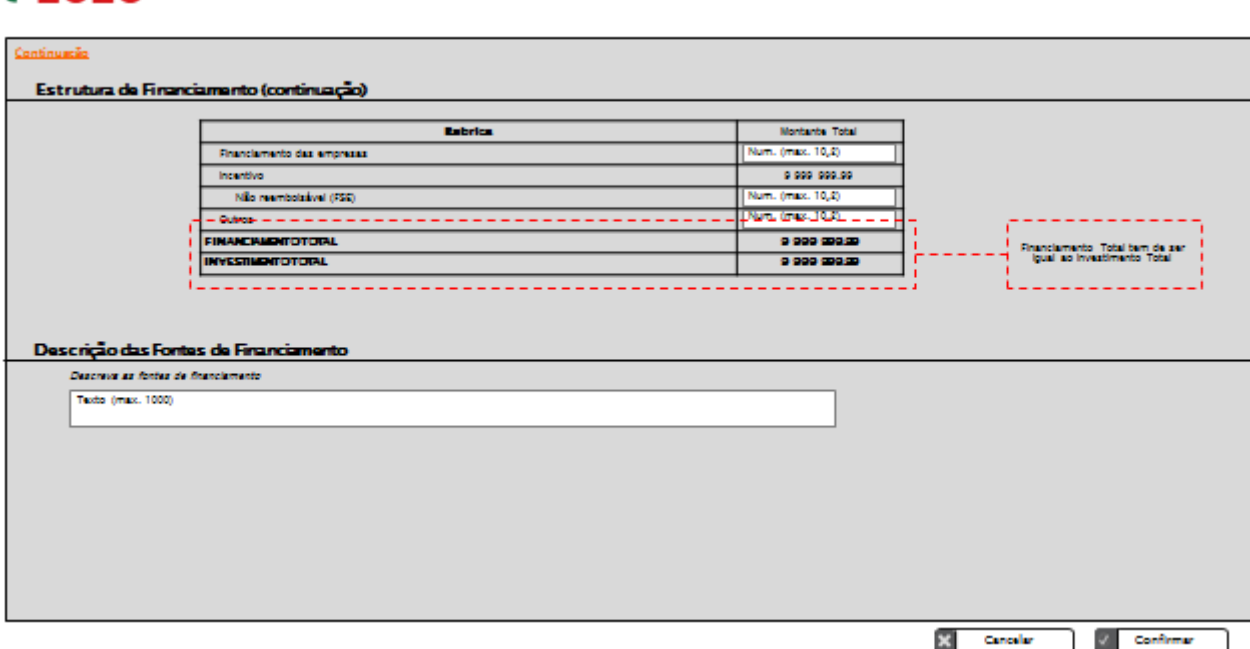

#### **Receitas Próprias**

Campo de preenchimento obrigatório, pelo que se não existirem receitas no projeto, deverá ser preenchido a zeros.

> *Consideram-se Receitas os recursos gerados no decurso de uma operação cofinanciada, os quais são deduzidos, no todo ou proporcionalmente, ao custo total elegível da operação, consoante esta seja cofinanciada, respetivamente, na íntegra ou parcialmente, e que ocorram durante o período de elegibilidade da despesa, designadamente, o produto de vendas, prestações de serviços, alugueres, matrículas, propinas e inscrições, juros credores, ou outras receitas equivalentes.*

#### **Modalidade de Financiamento**

Pretende-se no quadro de **Estrutura de Financiamento** do projeto a indicação dos meios de financiamento do investimento total.

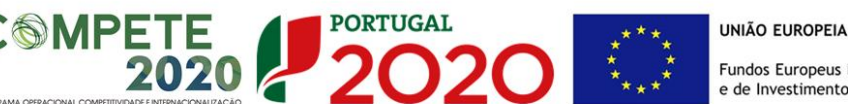

O **Investimento Total** deve ser coincidente com o montante total que consta no quadro relativo aos "Custos Previstos" e é preenchido automaticamente com os valores provenientes deste quadro.

> *O financiamento do projeto é assumido pelo Fundo Social Europeu (FSE) de acordo com as regras em vigor.*

> *A componente que não é financiada pelo FSE, e que se designa de contribuição privada, pode ser assegurada pelas empresas, pela entidade promotora ou por outros meios que esta consiga assegurar.*

> *O valor das remunerações dos ativos em formação durante o período normal de trabalho é obrigatoriamente assegurado pelas empresas.*

> *O quadro relativo à estrutura de financiamento contempla as várias entradas (que devem ser entendidas com as adaptações necessárias ao perfil da entidade promotora) devendo ser preenchidas de acordo com as soluções encontradas pela entidade promotora.*

As fontes de financiamento podem ser:

- **Capitais Próprios** 
	- Capital indicação de qual o aumento de capital que, eventualmente, irá financiar o investimento.
	- Prestações Suplementares de Capital indicação de qual o aumento de prestações suplementares que, eventualmente, irá financiar o investimento.

#### **Autofinanciamento**

Poderá ser utilizado um valor de autofinanciamento, que tenha como limite os meios libertos líquidos (Resultados Líquidos + Gastos/Reversões de Depreciação e de Amortização + Imparidades + Provisões + Aumentos/Reduções de justo valor) obtidos no pré-projeto.

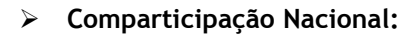

**SMPETE** 

Fundos Próprios de Natureza Pública - Capitais próprios públicos

 $202C$ 

- OE Orçamento de Estado
- Capítulo 50º Orçamento de Estado incluído no capítulo 50º do PIDDAC
- AL Orçamento das Autarquias Locais
- ADR Orçamento de Associações de Desenvolvimento Regional
- Outras fontes fundos públicos não enquadráveis nas categorias anteriores
- **Capitais Alheios:** 
	- Financiamento de Instituições de Crédito indicação de qual o valor de empréstimos bancários que, eventualmente, irá financiar o investimento. Na fase de candidatura, deverá incluir no *Dossier* do Projeto, o documento comprovativo da aprovação do financiamento bancário.
	- Empréstimos por Obrigações Indicação de qual o valor de empréstimos por obrigações que, eventualmente, irá financiar o investimento. Na fase de candidatura, deverá dispor no Dossier do Projeto, da cópia da ata deliberativa da realização do empréstimo obrigacionista, incluindo as respetivas condições, nomeadamente, o montante, a taxa de juro, o valor nominal, o preço de emissão, o valor de reembolso e o método de amortização das obrigações.
	- Financiamento de Sócios/Acionistas
		- o Suprimentos Consolidados Indicação de novos suprimentos que irão financiar o investimento (dívidas a sócios de médio e longo prazo). Os Suprimentos necessários à verificação da cobertura financeira do projeto por capitais próprios, devem manter-se na entidade até à conclusão material e financeira do mesmo.
		- o Outras Dívidas a Sócios/Acionistas Indicação de qual o valor de outras eventuais dívidas a sócios/acionistas, que irão financiar o investimento.
	- Fornecedores de Investimentos indicação de qual o valor de fornecedores de imobilizado que, eventualmente, irá financiar o investimento. A maturidade do crédito concedido por Fornecedores de Imobilizado terá de ser igual ao prazo de execução do investimento. Na fase de candidatura, o documento comprovativo do acordo com o fornecedor de imobilizado, deverá integrar o Dossier de Projeto.
	- Locação Financeira referência ao valor de locação financeira que, eventualmente, irá financiar o investimento. O Promotor deve comprometerse a concretizar a opção de compra do bem locado, no final do contrato de locação financeira.

<span id="page-49-0"></span>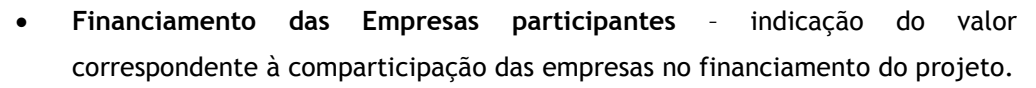

**PORTUGAL** 

2020

- **Incentivo -** A entidade promotora deverá indicar o montante de incentivo não reembolsável, que previsivelmente venha a ser atribuído de acordo com as taxas e regras constantes do Aviso.
- Outros Indicação do valor do ativo re-afetado à cobertura financeira do presente investimento, que não tenha reflexo no autofinanciamento, como, por exemplo, o excedente de tesouraria.

Outros meios financeiros que a entidade promotora tenha assegurado para fazer face à contribuição privada como, por exemplo, patrocínios de entidades/empresas não participantes no projeto.

#### **Descrição das Fontes de Financiamento**

**SMPETE** 

2020 2

Neste campo devem ser explicitadas as fontes de financiamento do projeto e a entidade promotora tem de demonstrar que as mesmas estão asseguradas a níveis adequados à calendarização e à viabilidade global do projeto.

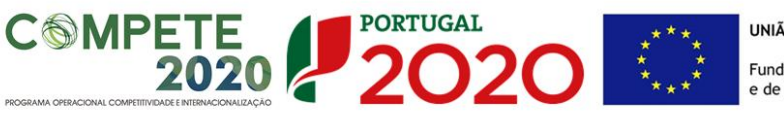

#### **ECRÃ Nº 6 – RESULTADOS A CONTRATUALIZAR**

 Os indicadores de resultado encontram-se  $\triangle$ estabelecidos no ponto 17 do Aviso e contribuem para medir os resultados a obter com a implementação do processo formativo. O projeto deverá contemplar nas suas atividades a recolha de informação necessária à avaliação que permita a aferição destes indicadores até ao seu encerramento. Os campos deverão ser preenchidos em função do contributo das ações do projeto para cada um dos indicadores definidos.

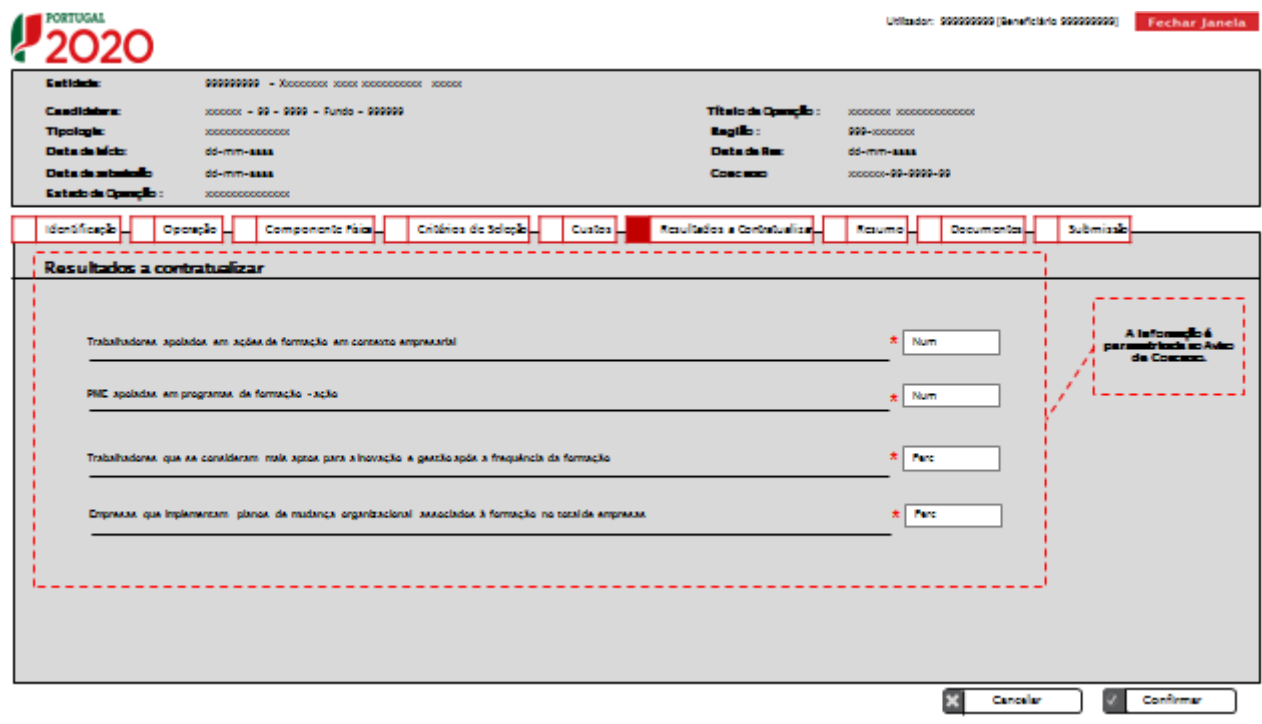

#### <span id="page-51-0"></span>**Indicadores de Realização para FSE do PO:**

**SMPETE** 

- **Trabalhadores apoiados em ações de formação em contexto empresarial** Deve ser indicado o número (Nº) de trabalhadores que serão apoiados no âmbito do projeto.
- **PME apoiadas em programas de formação ação** Deve ser indicado o número (Nº) de PME que serão apoiadas no âmbito do projeto.

2020

#### **Indicadores de Resultado para FSE do PO:**

 **Trabalhadores que se consideram mais aptos para a inovação e gestão após a frequência da formação**

Deve ser indicada a percentagem (%) de trabalhadores que se considerem mais aptos para a inovação e gestão, em relação ao total dos trabalhadores abrangidos no projeto.

A entidade promotora deve prever, nas atividades do projeto, o devido método de inquirição para apuramento deste indicador por forma a apresentar ao Organismo Intermédio e à Autoridade de Gestão, em sede de avaliação intercalar e/ou final do projeto, os devidos resultados. Esta aferição deve ser efetuada no fim da intervenção formativa.

 **Empresas que implementam planos de mudança organizacional associados à formação no total de empresas**

Deve ser indicada a percentagem (%) de empresas intervencionadas que implementem processos de mudança organizacional decorrentes da formação em relação ao total de empresas abrangidas no projeto.

A entidade promotora deve prever, nas atividades do projeto, o devido método de apuramento deste indicador por forma a apresentar ao Organismo Intermédio e à Autoridade de Gestão, em sede de avaliação intercalar e/ou final do projeto, os devidos resultados. Esta aferição deve ser efetuada no fim da intervenção formativa.

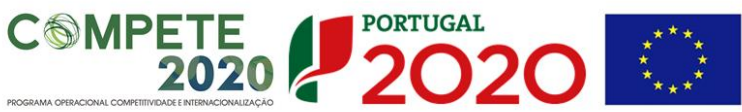

## **ECRÃ Nº 7 – RESUMO**

Este ecrã serve apenas para consulta e apresenta uma visão agregada dos dados da candidatura, sendo a informação disponibilizada de acordo com os dados preenchidos nos ecrãs anteriores.

| Tituloda Quandio:<br>10000000 100000000000000                                                                                                    |
|----------------------------------------------------------------------------------------------------|
| 999-xxxxxxxx                                                                                                    |
| dd-mm-aass                                                                                                    |
| xxxxxxx-99-9999-99                                                                                                    |
|                                                                                                    |
| <b>Nexultados a Contratualiza-</b><br>Submissib<br><b>Documental</b><br><b>Mautho</b>                                                                                                 |
|                                                                                                    |
| <b>Nº Total Rounder</b><br><b>Investigate Total</b><br>\$500<br>9 900 900.90<br>0000<br>9 900 900.00<br>Esta campo só<br>surge no etra, cars<br>9 900 900.00<br>5550<br>a pocão seia. |
| agime de minima<br>9 999 999 99<br>1000                                                                                                    |
| Inventionate Tetal<br>9 900 900.90<br>9 900 900.90<br>9 999 999 99                                                                                                    |
|                                                                                                    |

(Continua...)

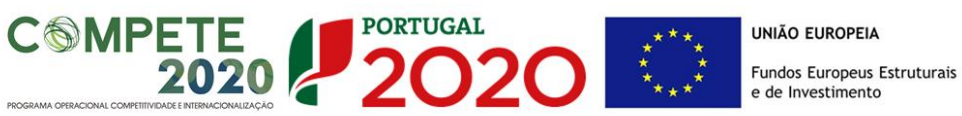

 $12020$ 

200000000 [Ganaficting 000000000] Fechar Janeta

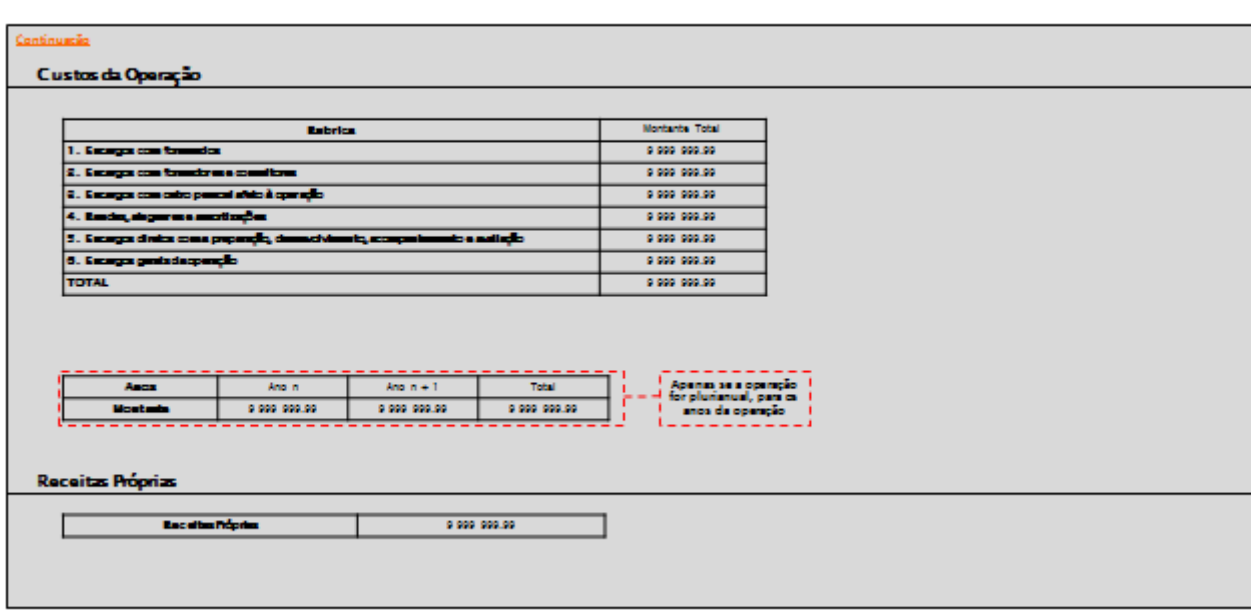

 $12020$ 

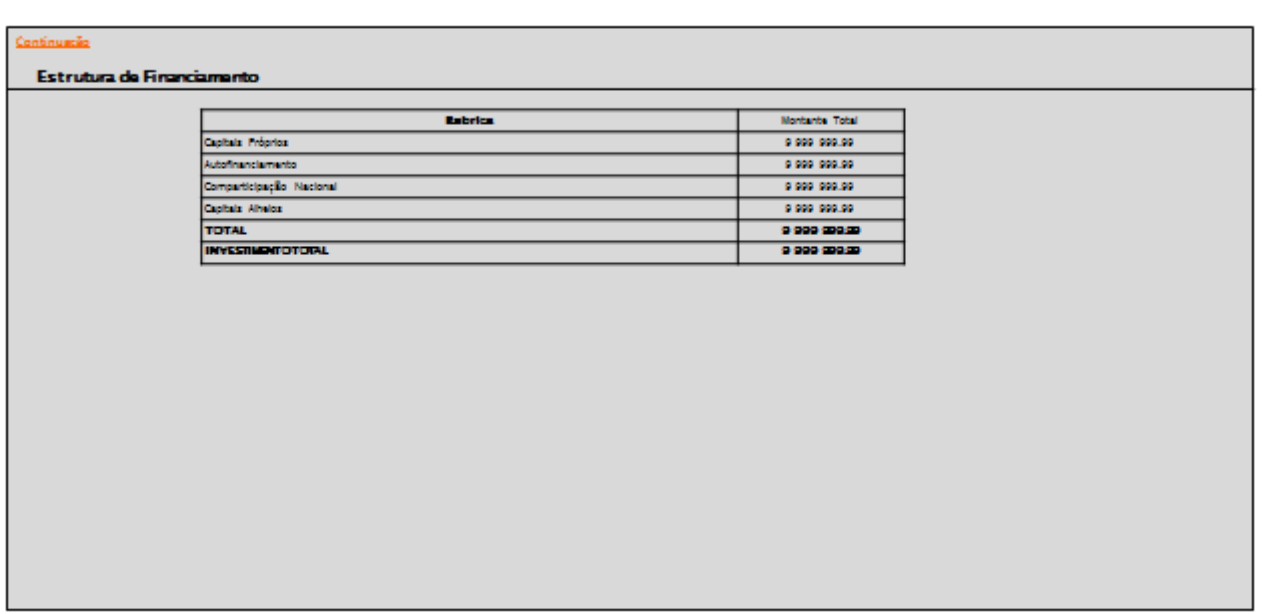

 $\mathcal{C} = \mathbf{S}$  with  $\mathbf{b}$ 

É apresentado um resumo do formulário, permitindo ao beneficiário validar a informação inserida. Disponibilizam-se, em modo de consulta, os totalizadores da operação, nomeadamente:

● Data de início e fim da operação;

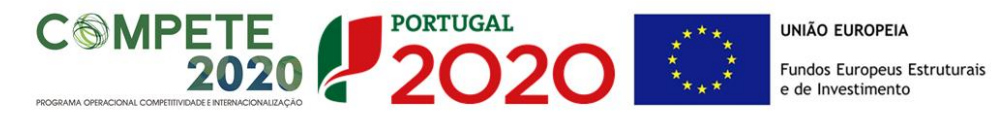

- <span id="page-54-0"></span>● Lista de Temáticas, com indicação das suas datas de início e fim, número de ações, PME e de formandos, volume de formação e o investimento total associado;
- Lista dos investimentos totais por dimensão da empresa;
- Custos da operação:
	- o Resumo do montante por cada rubrica e montante total das mesmas;
	- o Montante solicitado por ano e, no caso de ser uma operação plurianual, o total do montante solicitado para cada ano;
	- o Montante referente às receitas próprias.
- Estrutura de financiamento:
	- o Resumo do montante por cada meio de financiamento (do investimento total) e montante total dos mesmos.

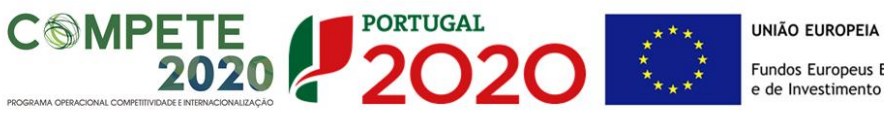

## **ECRÃ Nº 8 – DOCUMENTOS**

Neste ecrã é apresentada a lista de documentos e elementos a apresentar via *upload* juntamente com a candidatura.

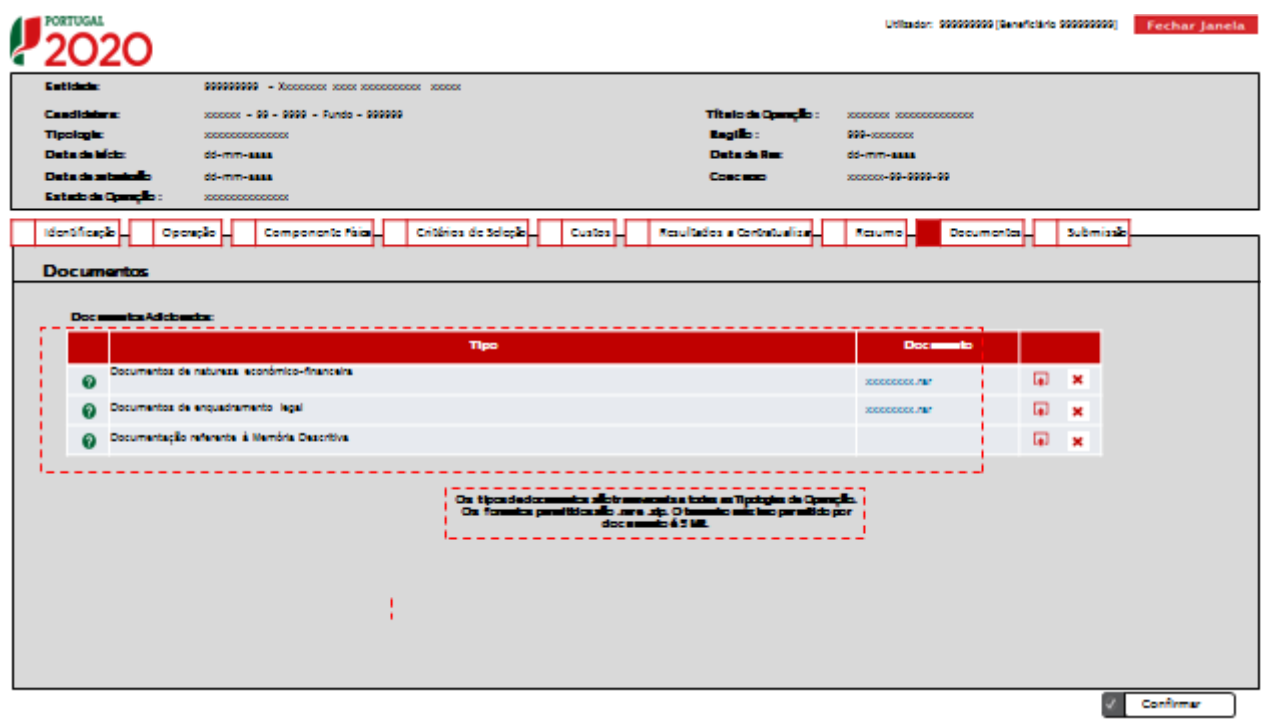

#### **PORTUGAL UNIÃO FUROPEIA Fundos Europeus Estruturais**

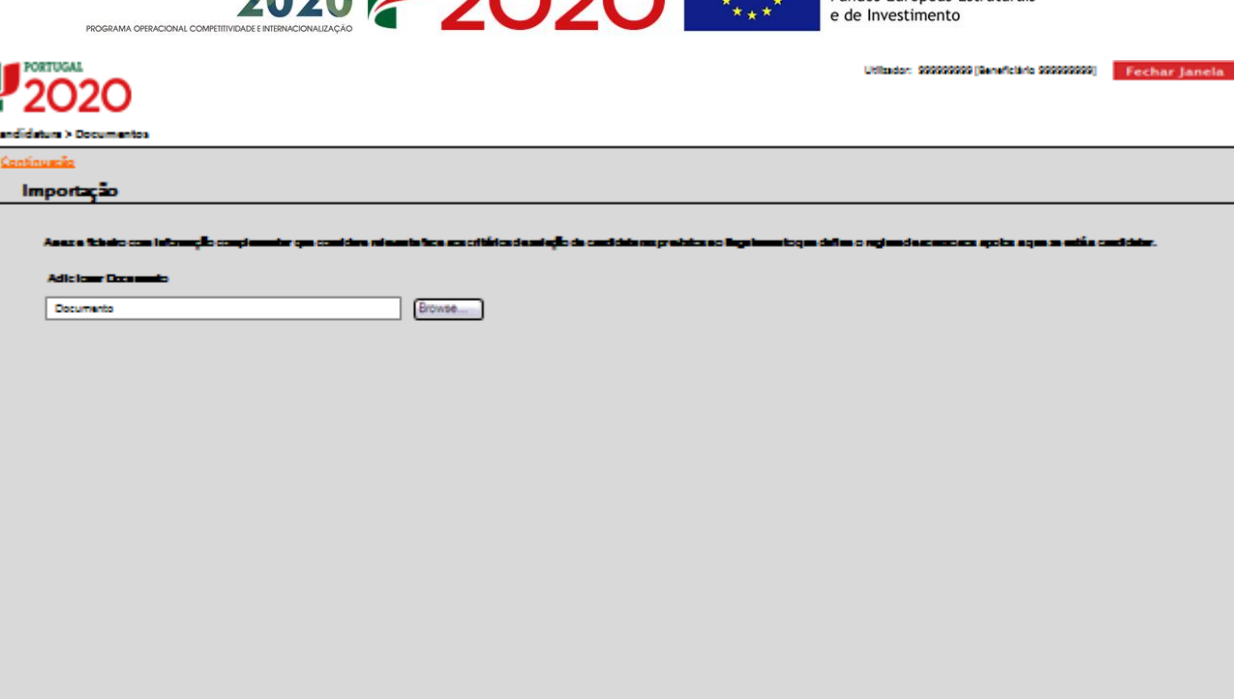

 $\sqrt{\phantom{a}}$  Confirms

#### **Documentos de natureza económico-financeira:**

- 1. Juntar comprovativo Situação perante o IVA (no caso de regime de IVA de afetação real, documento do ROC/TOC, que confirme a isenção das atividades da operação);
- 2. Juntar documento comprovativo da situação líquida positiva com referência ao ano anterior ao da candidatura.
- 3. No caso de se declarar como entidade não adjudicante, anexar os seguintes documentos:
	- a) Balancetes analíticos de abertura;
	- b) Relatório de Atividade e Contas com referência ao ano anterior ao da candidatura
- 4. No caso de ter respondido afirmativamente à questão: "a entidade beneficiária tem atividade económica?", anexar uma Declaração do ROC/ (ou responsável financeiro no caso das entidades públicas) que informe da existência de atividade económica do promotor e do seu peso relativo na atividade total. Caso o peso relativo seja superior a 20%, deverá o ROC/TOC confirmar igualmente a existência de uma clara separação de atividades e custos, financiamentos e rendimentos, conforme indicado no formulário de candidatura.
- 5. Juntar declaração em como a entidade promotora se compromete i) a garantir que todas as PME participantes (identificadas e a identificar) cumprem as obrigações e as condições de admissibilidade regulamentadas e ii) a celebrar um acordo de pré-adesão, nos moldes previstos, com cada uma delas até à data de início do projeto.

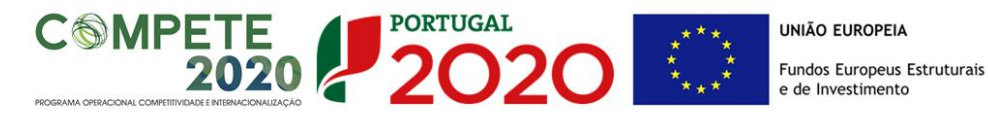

De salientar que as PME identificadas devem, desejavelmente, ter este acordo de préadesão celebrado até à data de submissão da candidatura.

- <span id="page-57-0"></span>6. Declaração de não existência de salários em atraso pela entidade promotora.
- 7. Declaração que a entidade promotora cumpre as alíneas b) e c) do nº 1 do art.º 5º do RECI.

#### **Documentos de enquadramento legal:**

- 1. Juntar estatutos da entidade (publicação em Diário da República);
- 2. Juntar ata(s) atualizada(s) da tomada de posse dos órgãos sociais.

#### **Documentos referentes à Memória Descritiva:**

- 1. Apresentar método de cálculo e chave de imputação dos investimentos declarados no projeto;
- 2. Juntar outros documentos comprovativos/ justificativos que considere relevantes (CCP ou CAP do formador/consultor; *curriculum vitae*; outros).

O ícone de ajuda  $\bullet$  apresentará a informação de apoio relativa aos dados dos documentos.

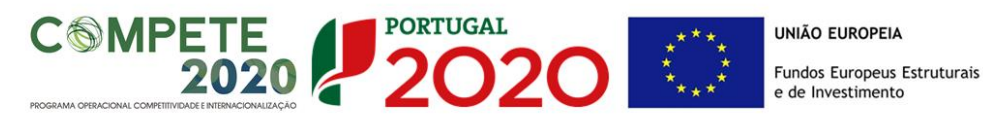

## **ECRÃ Nº 9 – SUBMISSÃO**

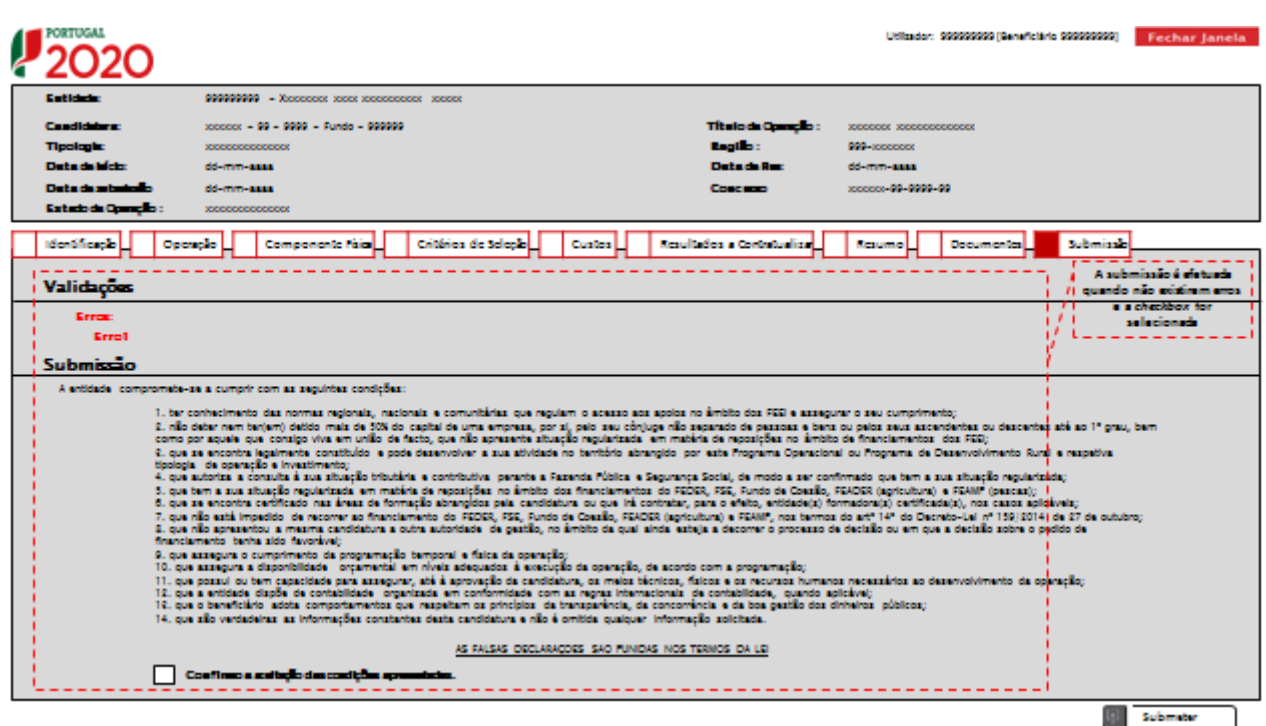

É neste ecrã que a entidade procede à submissão do formulário no Balcão 2020, após ter sido verificado o seu correto preenchimento.

A opção de submissão (funcionalidade "submeter") apenas será disponibilizada quando o formulário não apresentar erros de preenchimento e toda a informação obrigatória estiver devidamente preenchida. Os erros de preenchimento, quando existirem, aparecerão no campo relativo às validações e serão listados por ecrã. Serão também apresentados, quando aplicável, alertas não impeditivos de submissão que permitirão à entidade tomar as diligências necessárias para regularização das situações verificadas.

Serão igualmente apresentadas as condições/responsabilidades inerentes à operação para confirmação por parte da entidade beneficiária. O promotor deverá confirmar a sua declaração de compromisso relativamente às obrigações e condições de admissão das entidades promotoras e do projeto.

A submissão da candidatura só é passível de ser efetuada por um superutilizador da entidade beneficiária e após a inserção das credenciais da Autoridade Tributária da própria entidade.

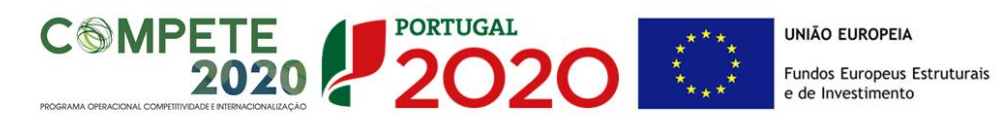

A Operação "Submeter" altera o estado da candidatura para "Submetido". Os campos do formulário são limpos surgindo uma mensagem no topo do ecrã com a indicação que a candidatura foi submetida com sucesso.